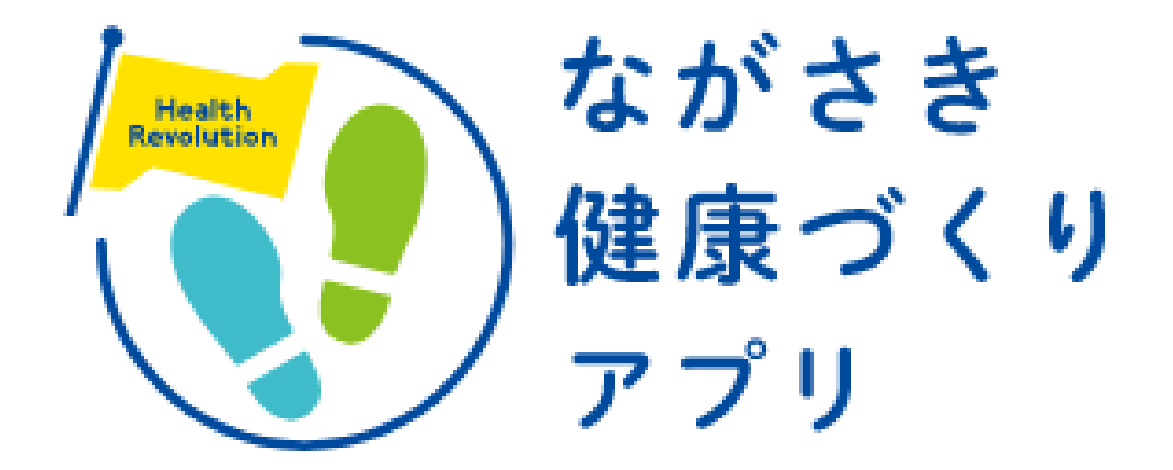

# **アプリ操作マニュアル**

# 目次

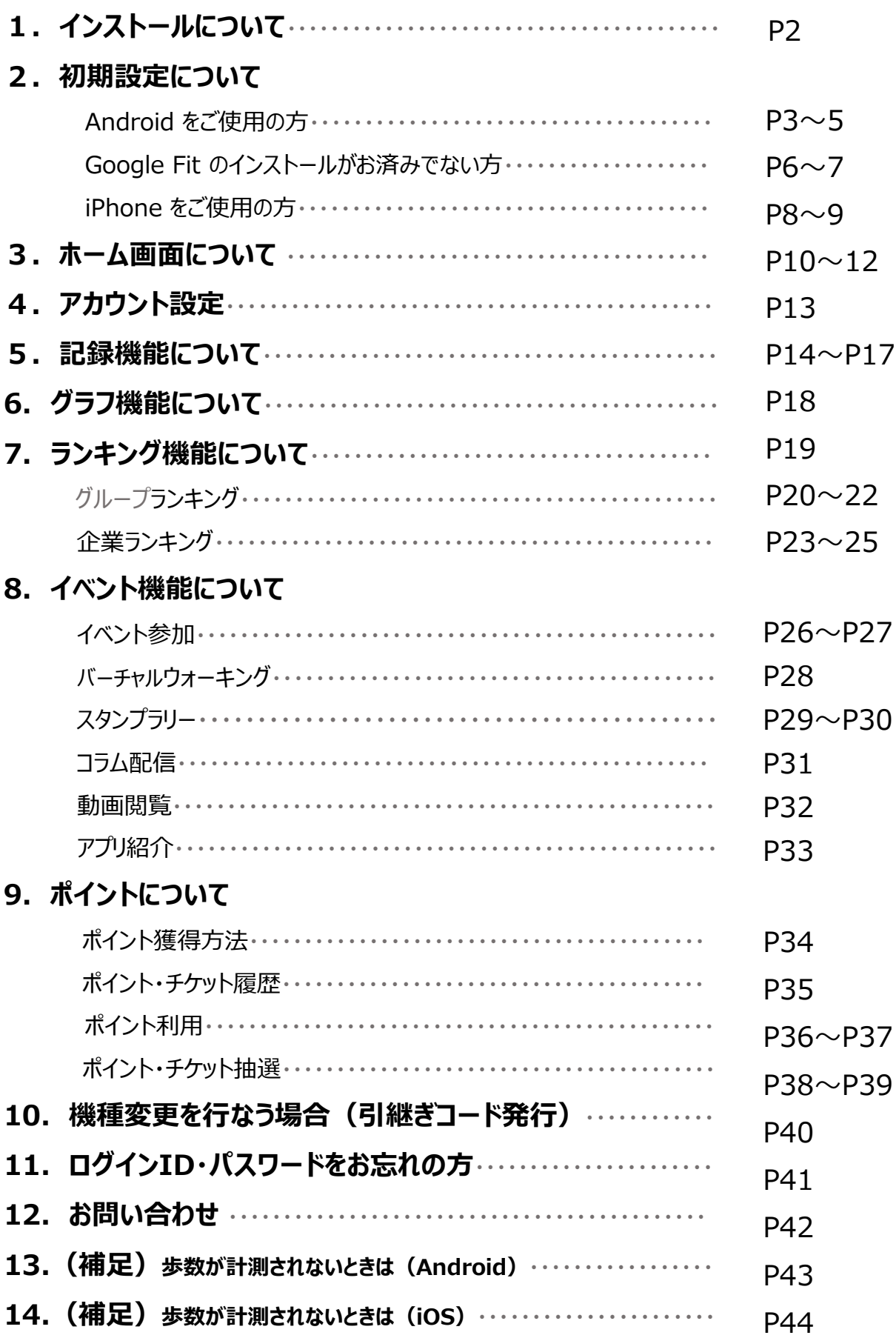

#### **アプリのインストール**

QRコードを読み取って App Store又はGoogle Play or インストール! より検索! **ながさき健康づくりアプリ**※Apple、Appleのロゴは、米国もしくはその他の国や地域における 

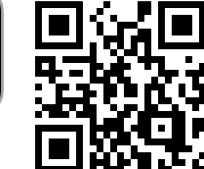

Apple Inc.の商標です。App Storeは、Apple Inc.のサービスマークです。 ※Google PlayおよびGoogle Playロゴは、Google LLCの商標です

#### **インストール後の手続き**

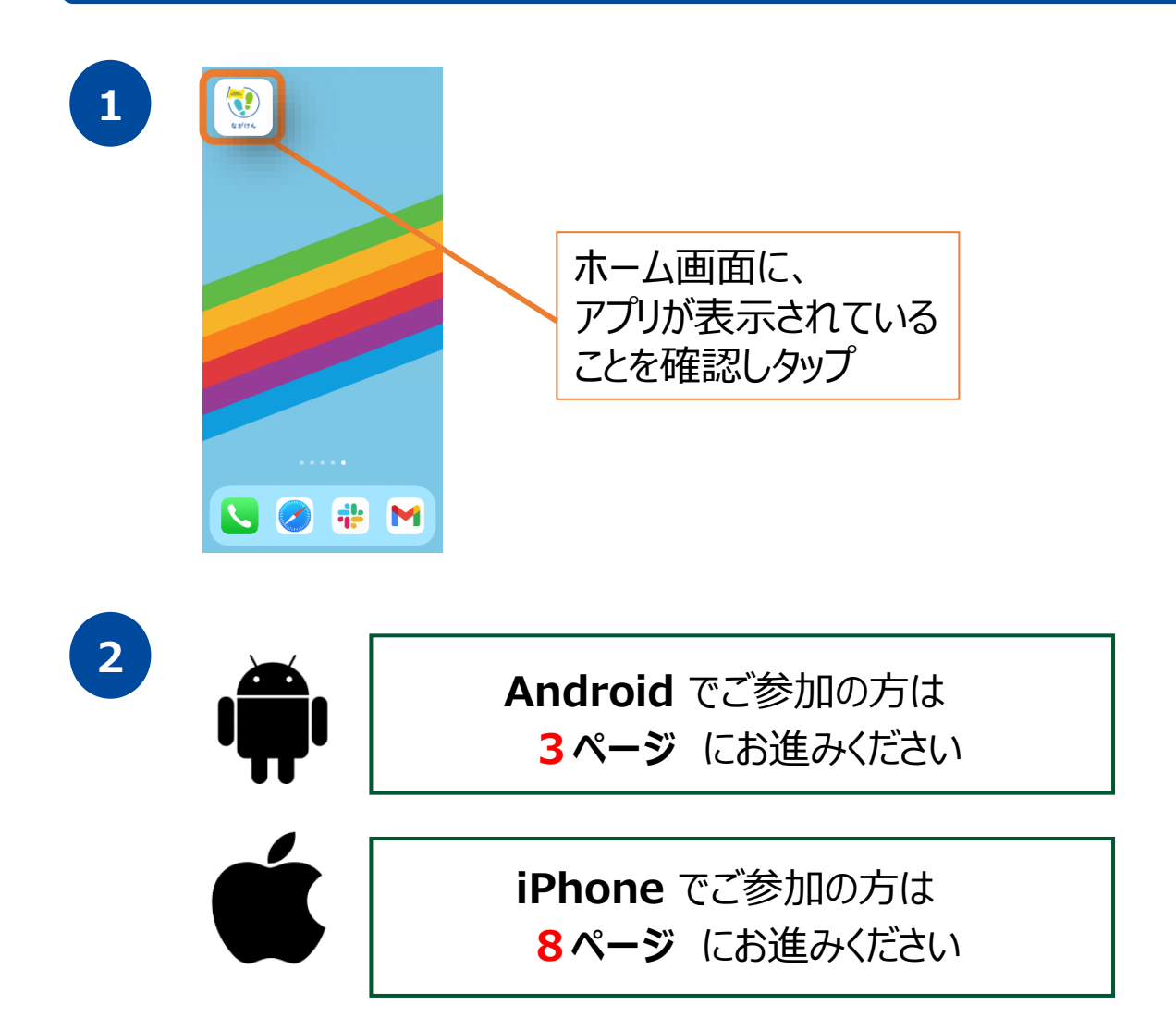

### **2. 初期設定について(Androidをご使用の方)**

#### **登録方法**

※事前にGoogle Playにて、 Google Fitのインストールをお願いします。 (P.6-7参照)

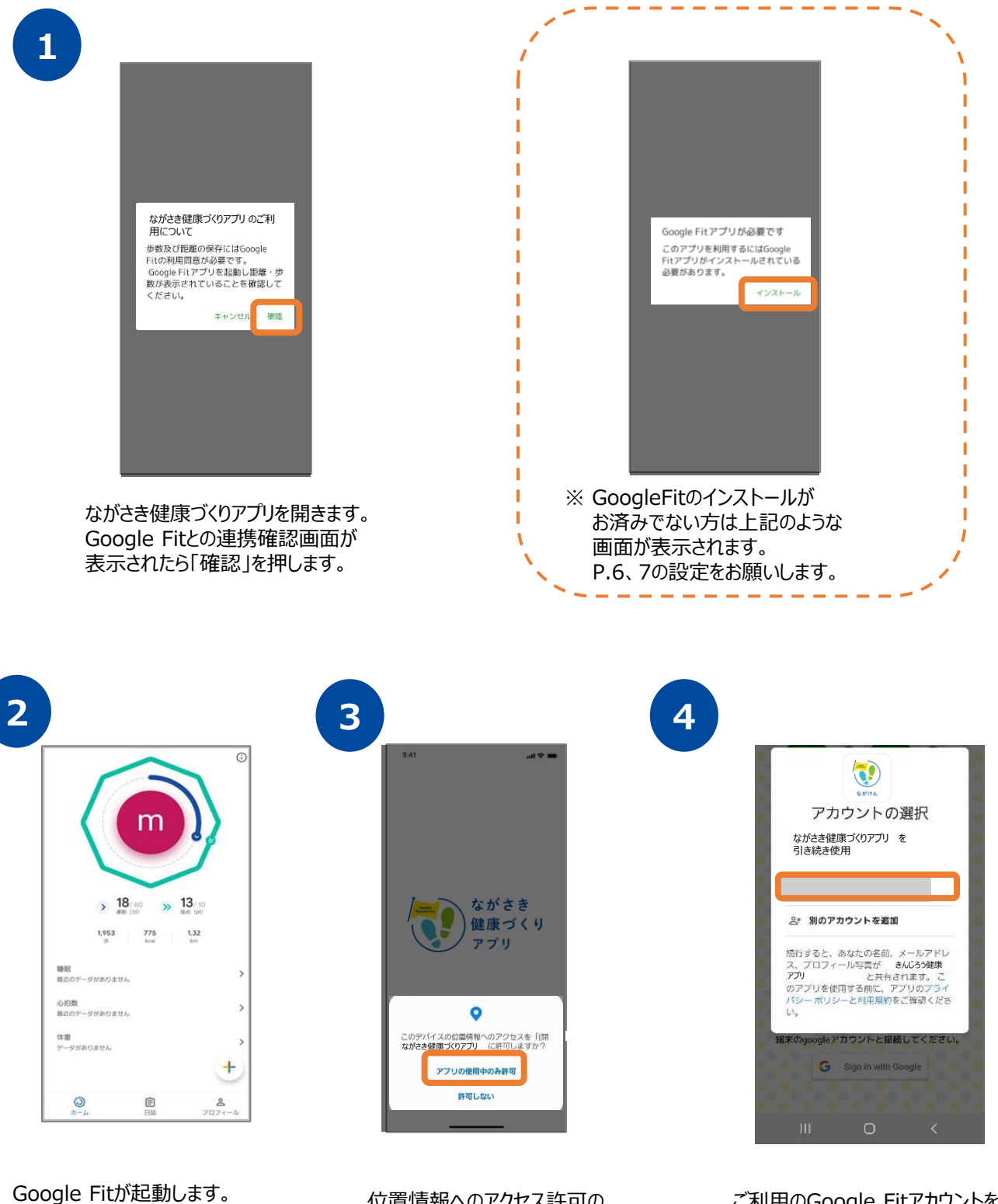

ホーム画面が表示されていることを 確認し、ながさき健康づくりアプリ に戻ります。

位置情報へのアクセス許可の ダイアログが表示されたら 『許可』を押します。

ご利用のGoogle Fitアカウントを 選択します。 ※アカウントが同一でないと 歩数が連携されません。

### **2. 初期設定について(Androidをご使用の方)**

#### **登録方法**

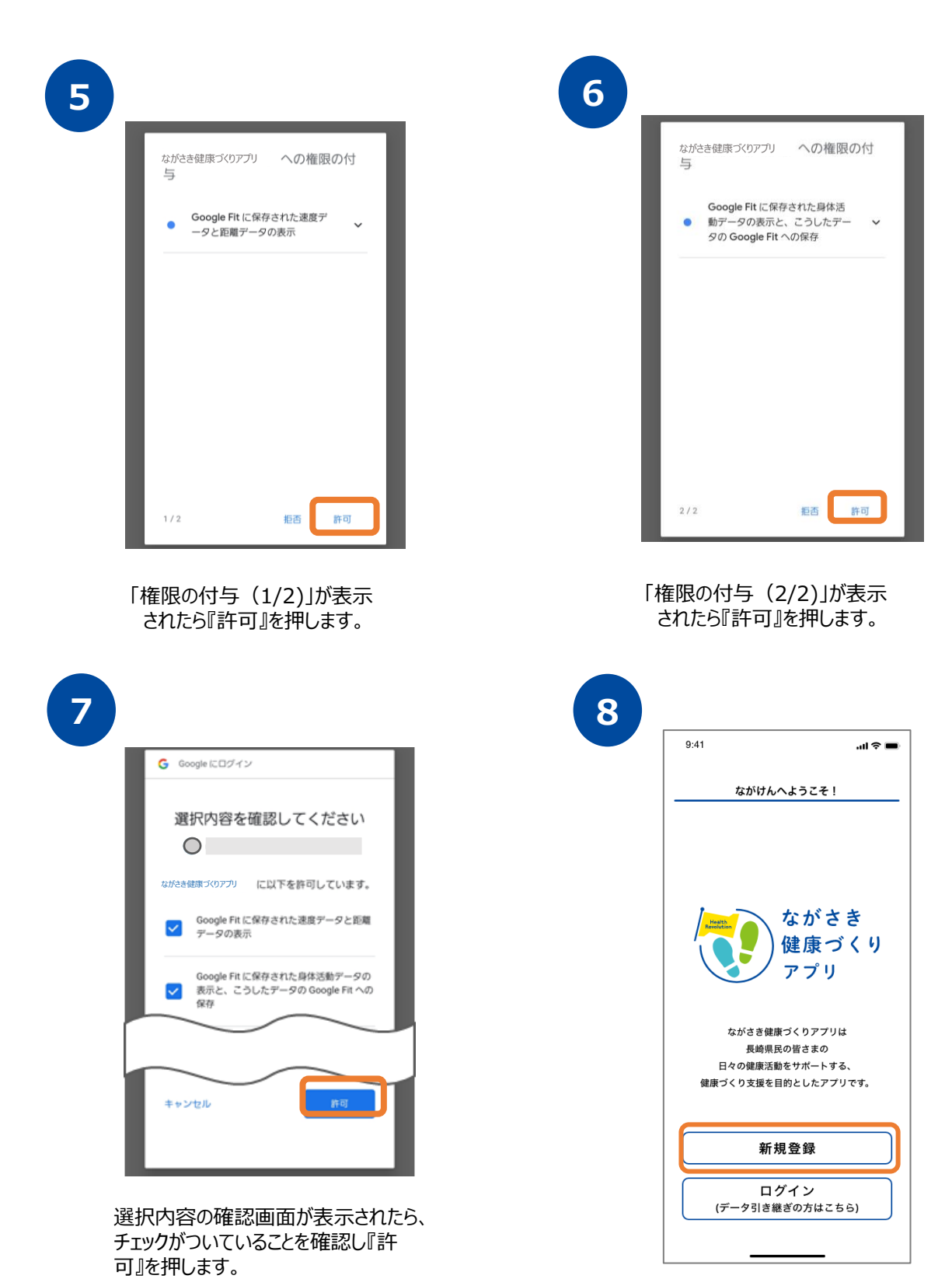

Google Fitとの連携が完了したら、 トップ画面で『新規登録』を押します。

### **2. 初期設定について(Androidをご使用の方)**

#### **登録方法**

**10**

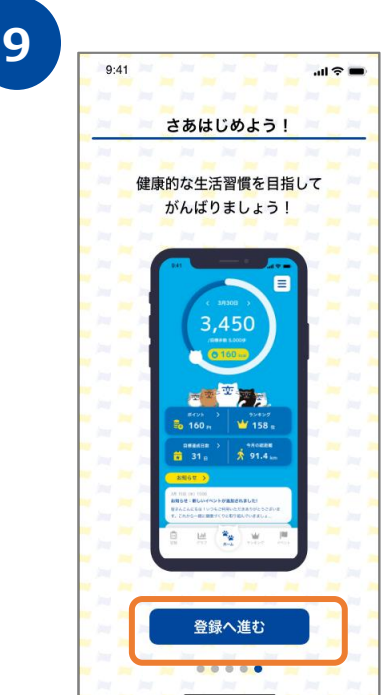

ながさき健康づくりアプリ のチュートリアル画面が 表示されます。内容を確認後、「次へ」を数度押し て登録へ進みます。

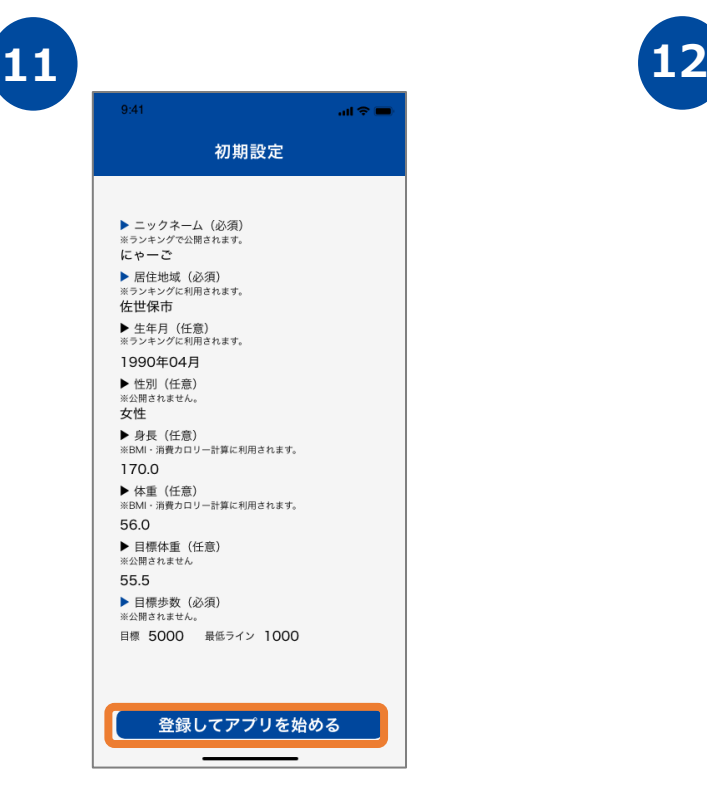

入力内容を確認したのち、「登録してアプリを 始める」を押します。

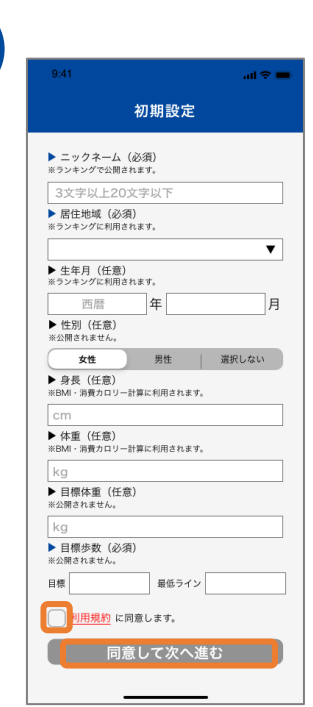

各個人の情報を入力したうえで、利 用規約を確認し、「同意して次へ進 む」を押します。

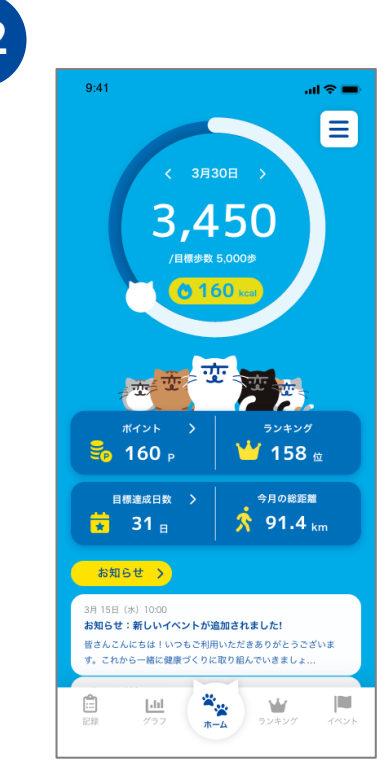

ホーム画面に遷移して、 登録完了です。

### **2. 初期設定について(Google Fitのインストールがお済みでない方)**

### **Google Fit インストール方法**

※ ながさき健康づくりアプリ をご利用するには、 Google Fitのインストールが必要です。

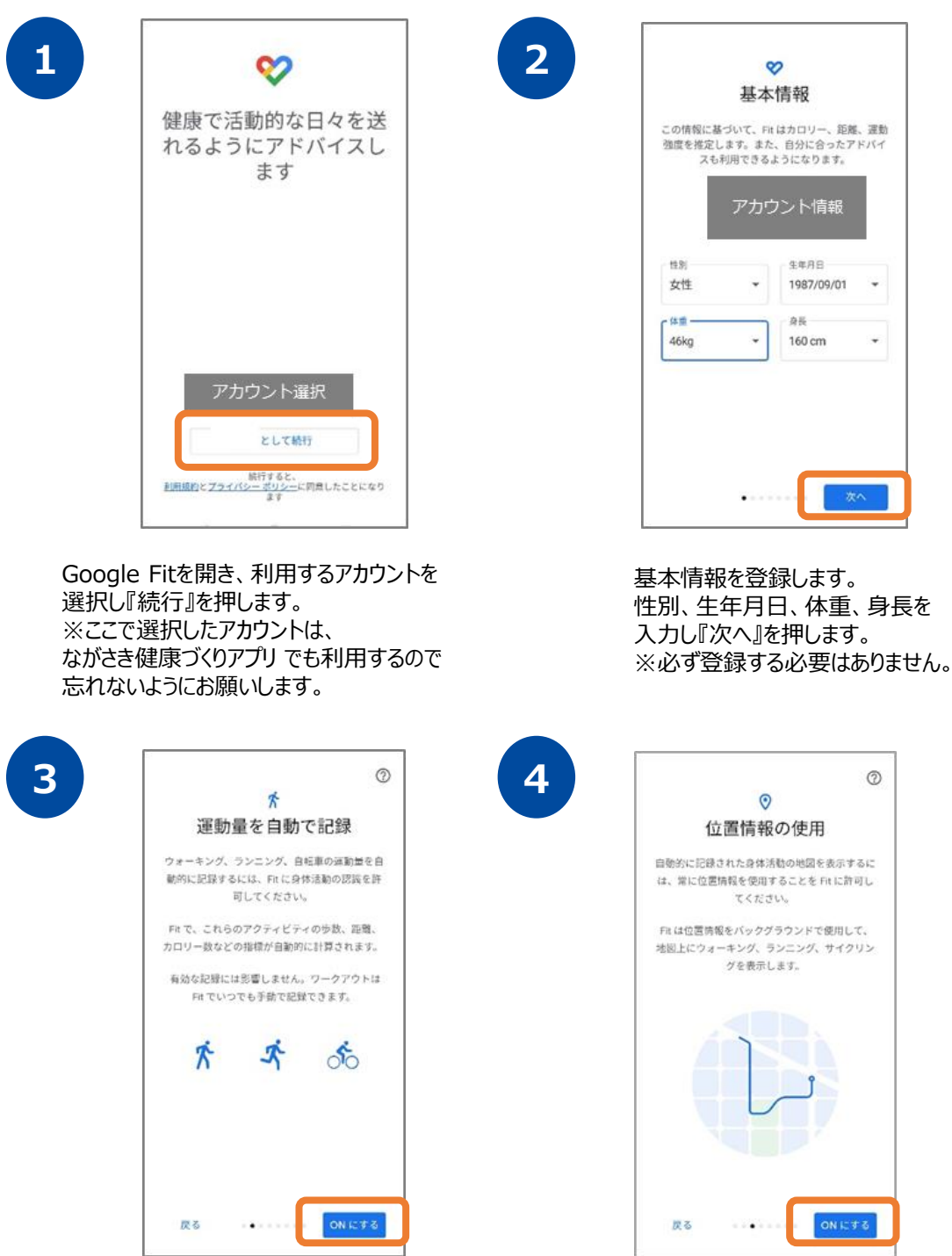

位置情報の使用を 『ONにする』を押します。

運動量の自動記録について 『もっと見る』→『オンにする』を 押します。

# **2. 初期設定について(Google Fitのインストールがお済みでない方)**

#### **Google Fit インストール方法**

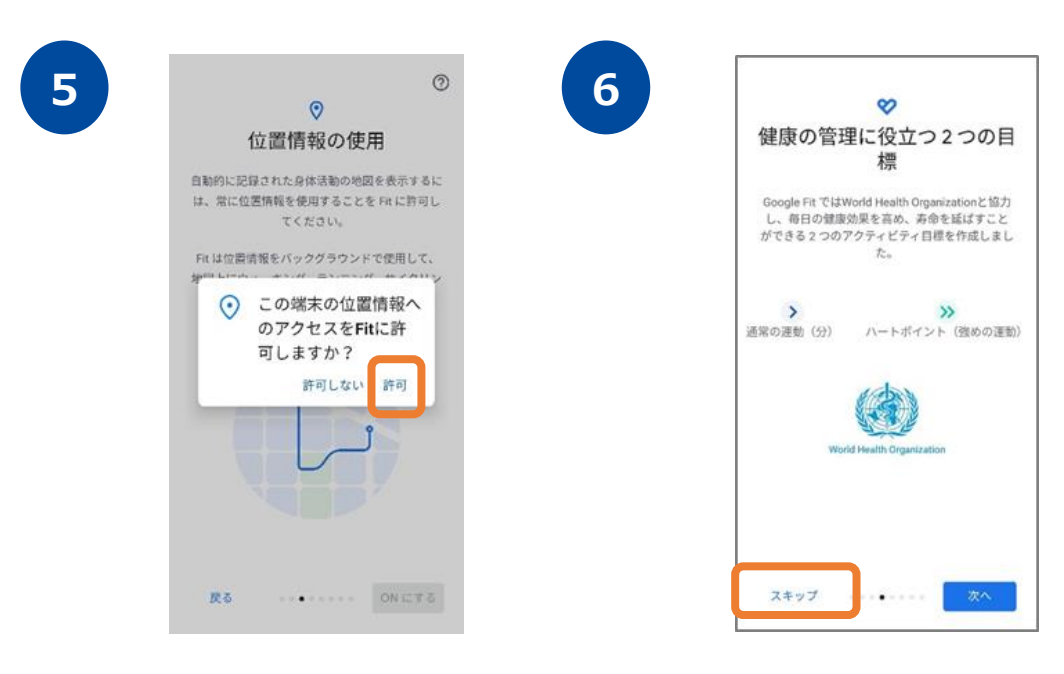

位置情報のアクセス許可のダイ アログが表示されたら『許可』を 押します。

健康の管理に役立つ2つの目 標の登録へ進みます。『スキッ プ』を押します。

**7**

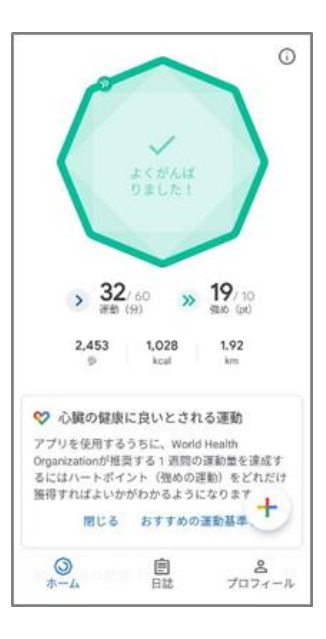

ホーム画面に遷移して、Google Fitの登録が完了です。

### **2. 初期設定について(iPhoneをご使用の方)**

#### **登録方法**

※ ながさき健康づくりアプリ を利用するにはヘルスケアが必要となります。 (ヘルスケアはiPhoneに標準でインストールしているアプリです。)

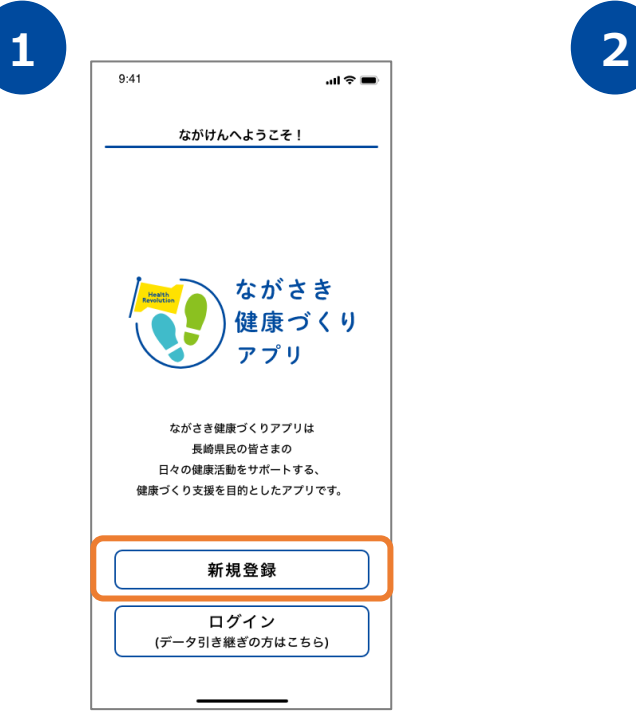

インストールが完了したら、 トップ画面で『新規登録』を押します。

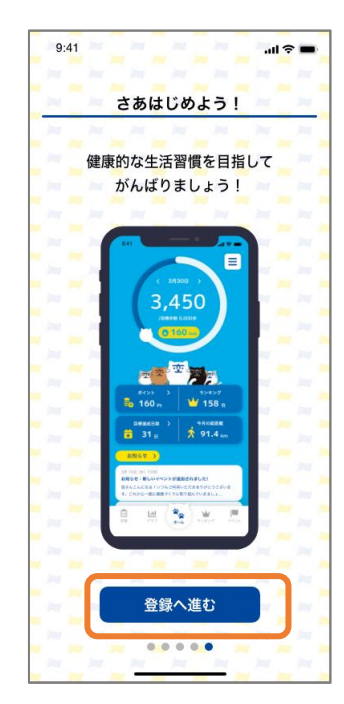

ながさき健康づくりアプリ のチュートリアル画面が 表示されます。内容を確認後、「次へ」を数度押し て登録へ進みます。

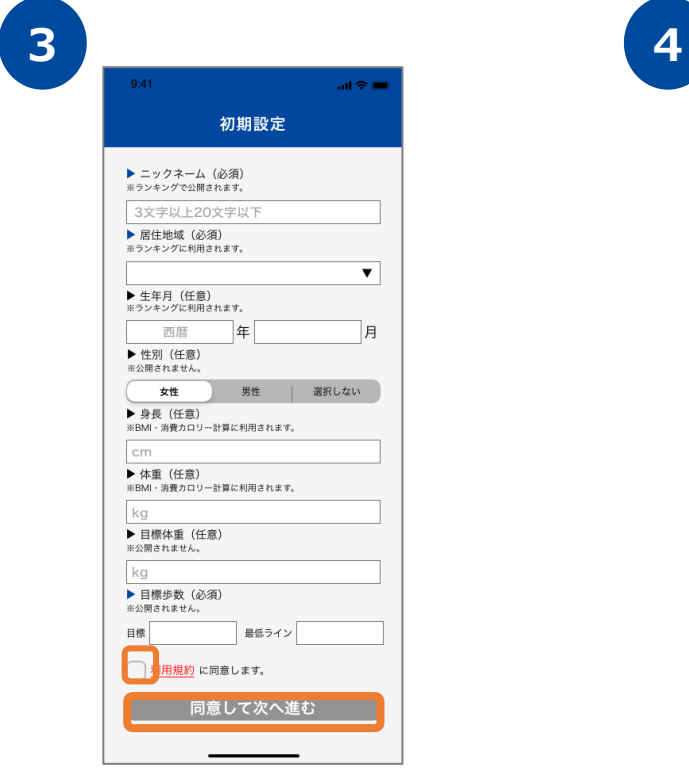

各個人の情報を入力したうえで、利 用規約を確認し、「同意して次へ進

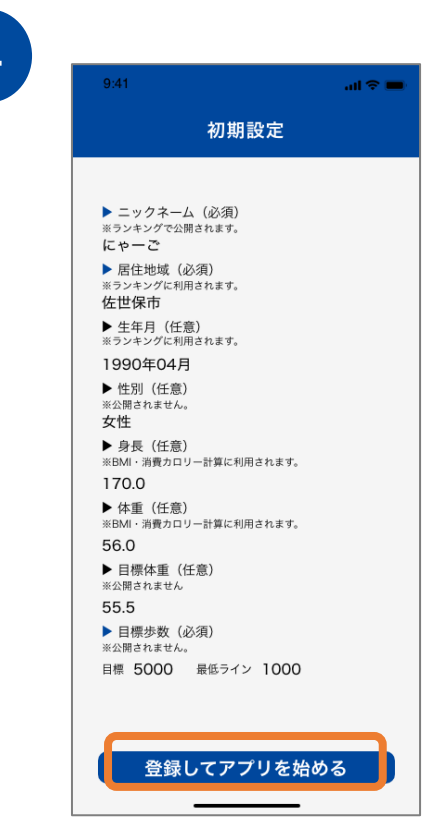

む」を押します。 入力内容を確認したのち、「登録してアプリを 始める」を押します。

### **2. 初期設定について(iPhoneをご使用の方)**

#### **登録方法**

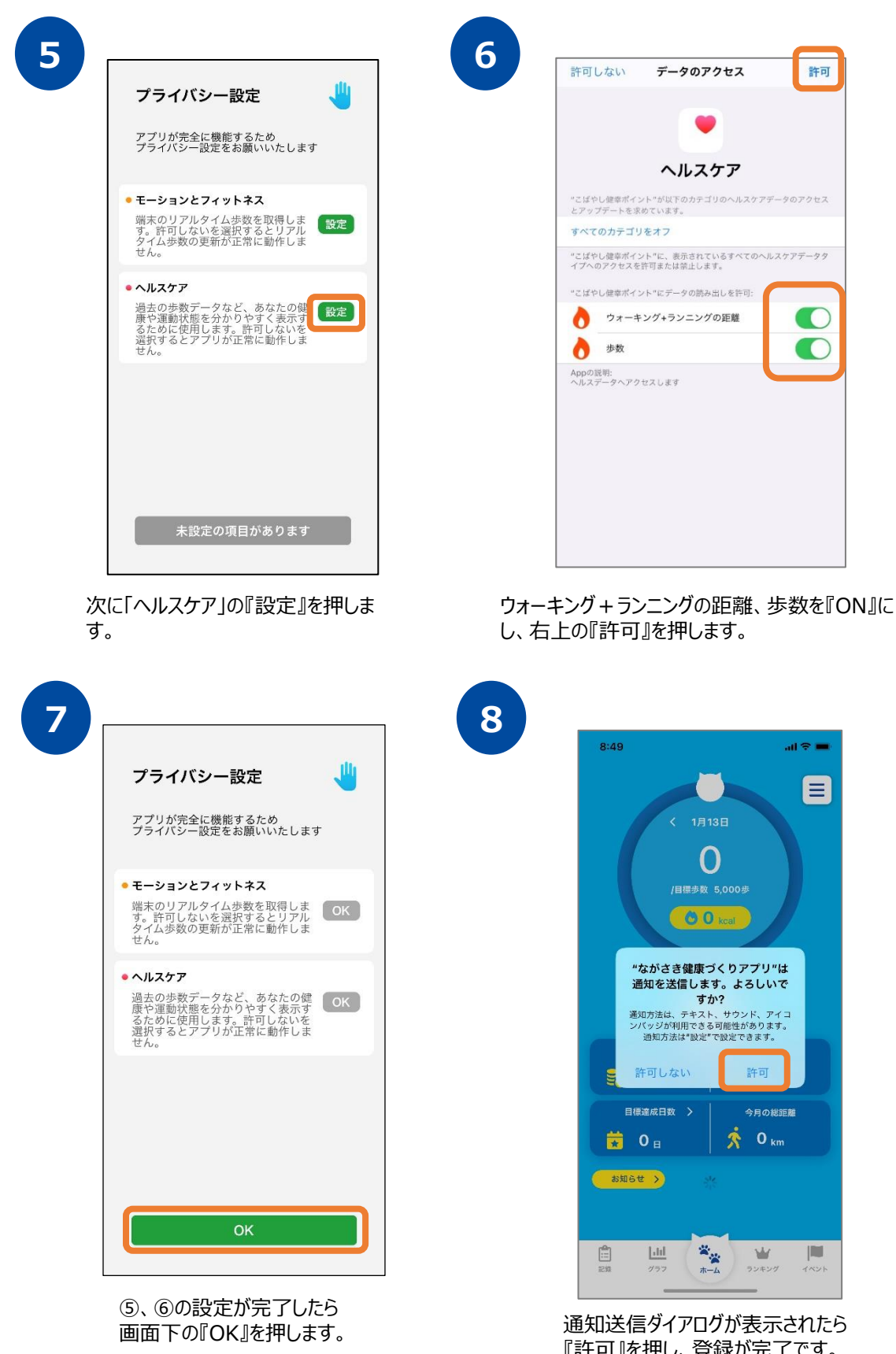

『許可』を押し、登録が完了です。 ※歩数連携は通信状態や機種によって 遅くなることがあります。

# **3. ホーム画面について**

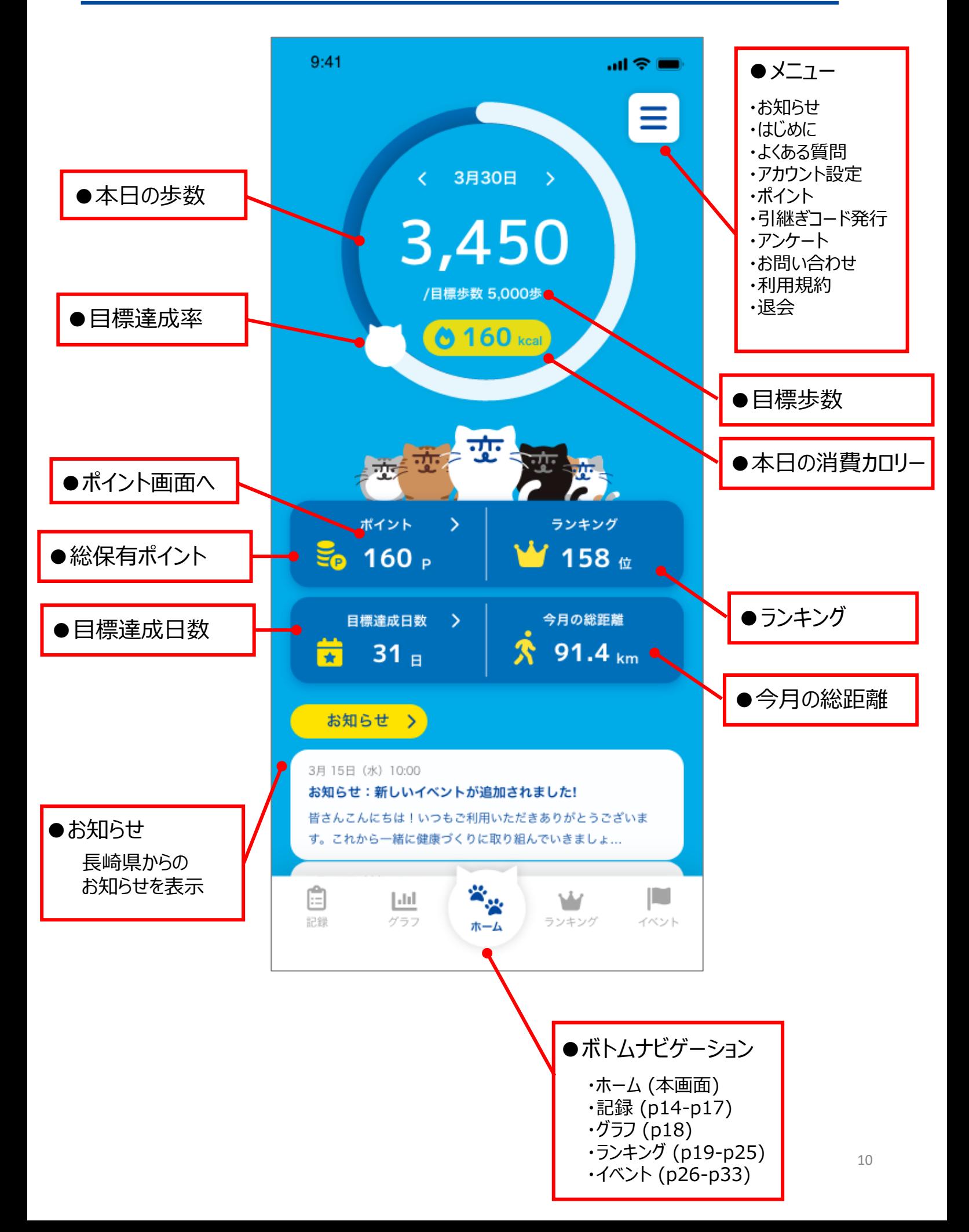

# **3. ホーム画面について**

#### **目標歩数達成カレンダー**

目標歩数達成状況をカレンダーで確認することが出来ます。

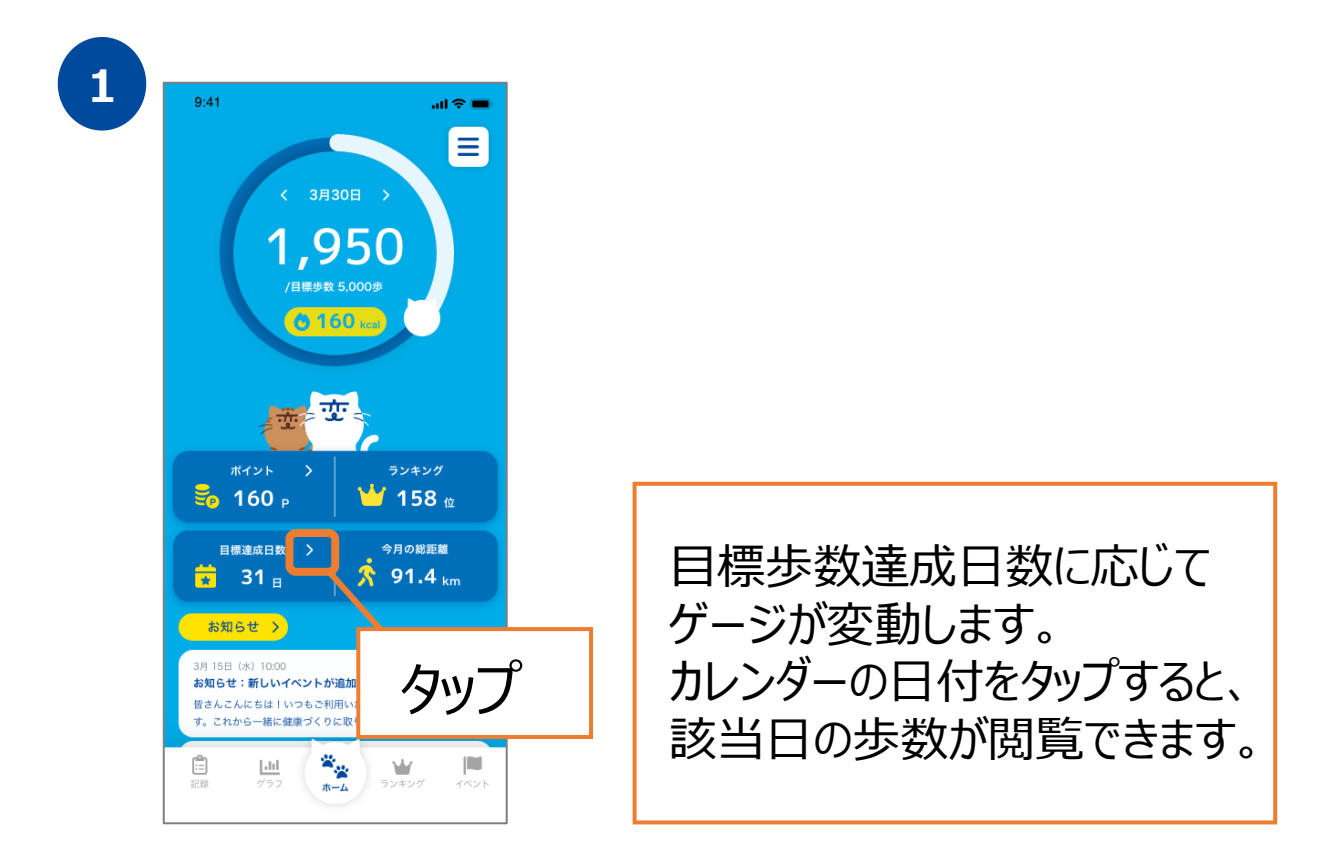

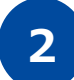

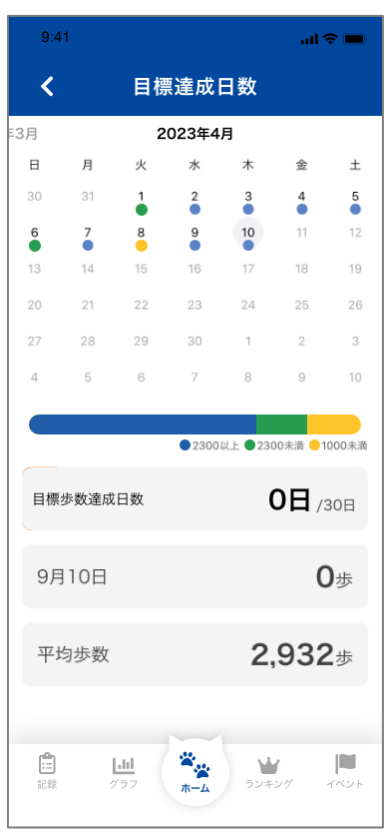

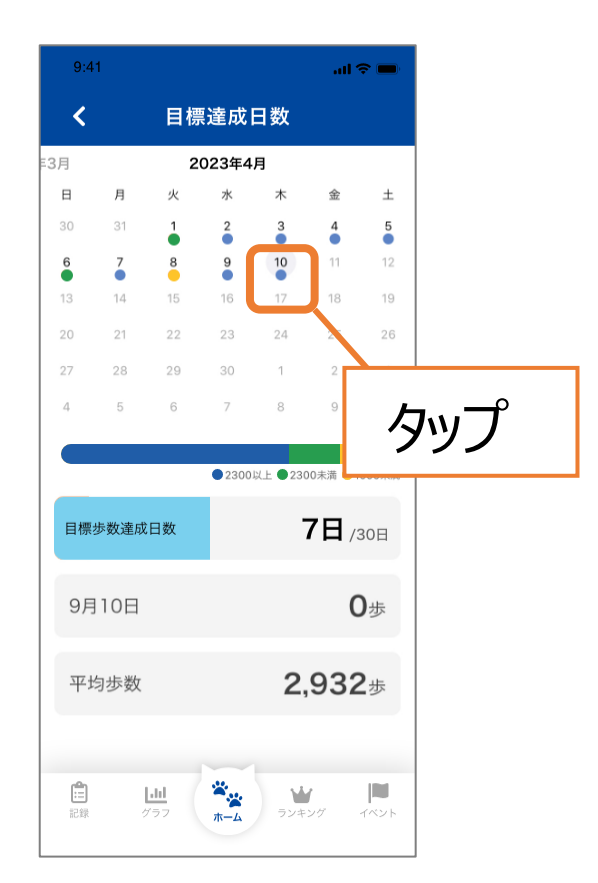

11

# **3. ホーム画面について**

#### **目標歩数達成メッセージ**

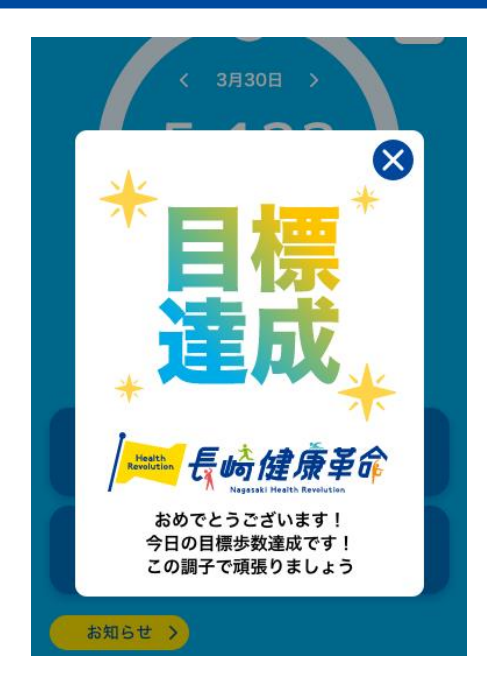

目標歩数を達成すると、 メッセージが表示されます。

#### ホーム画面の「にゃーが」が変化

目標歩数の達成状況に合わせて、ホーム画面のにゃーがが増え ていく仕組みです。

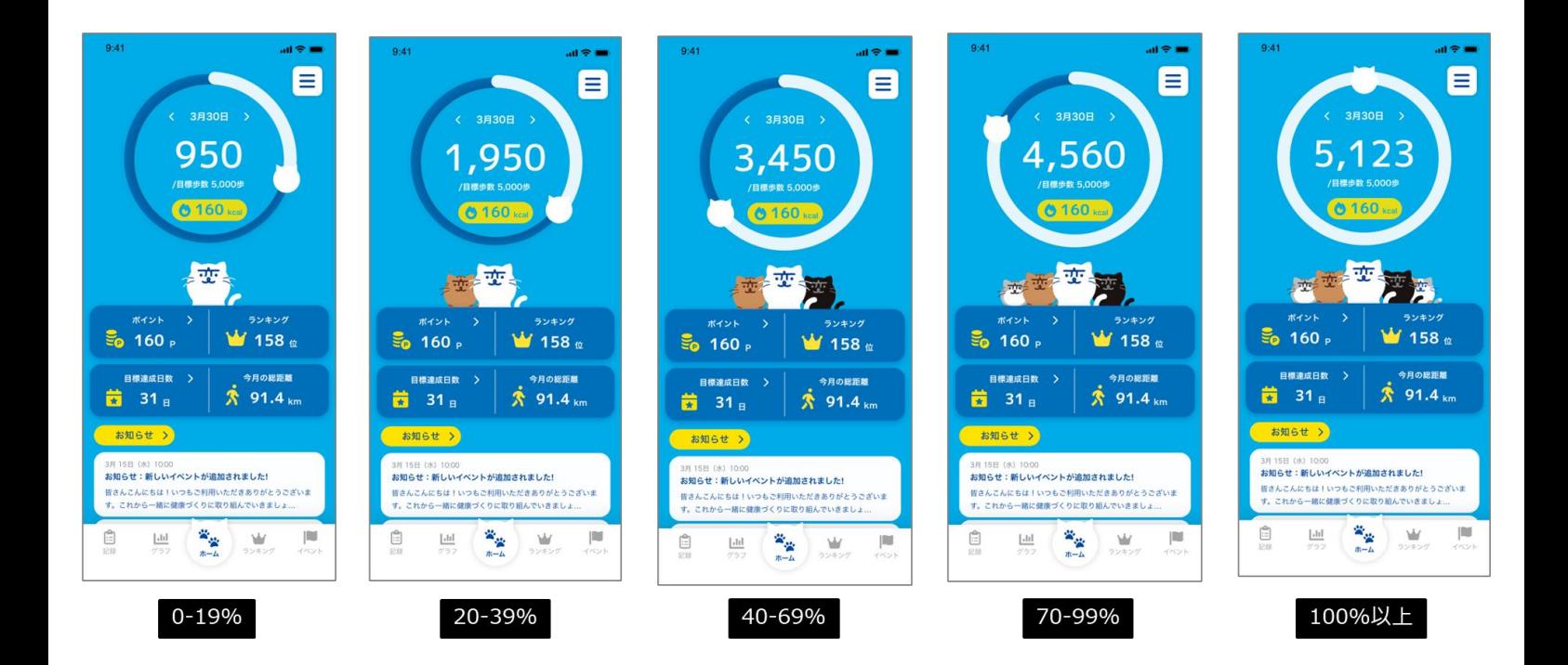

# **4. アカウント設定**

#### **ご登録情報の確認/登録・変更**

アカウント設定からニックネーム、目標歩数を変更することが可能です。 ※すでに登録されている名前は、使用することができません。ご了承ください。

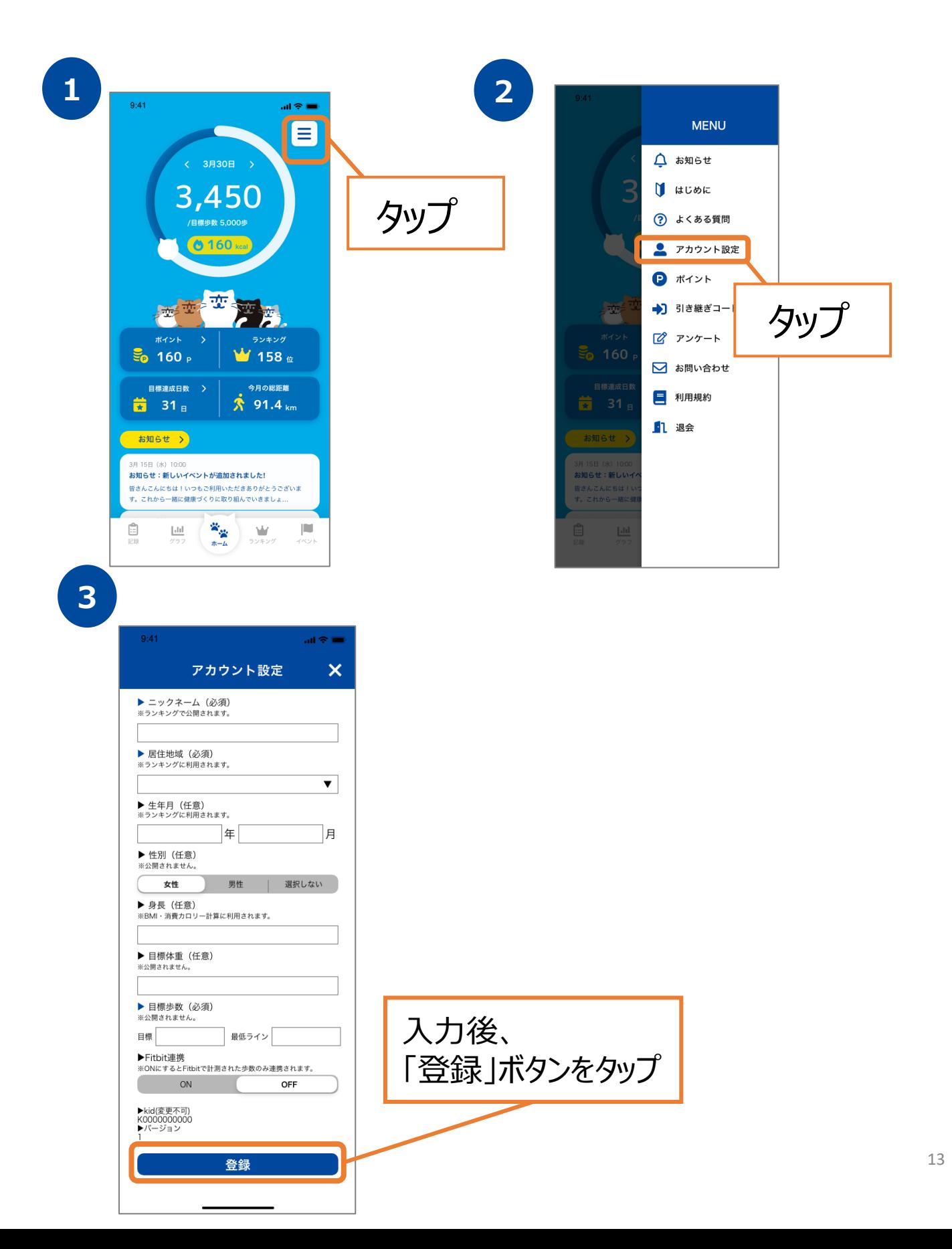

## **5. 記録機能について(体重)**

#### **体重を記録する**

当日の体重記録を入力することが可能です。

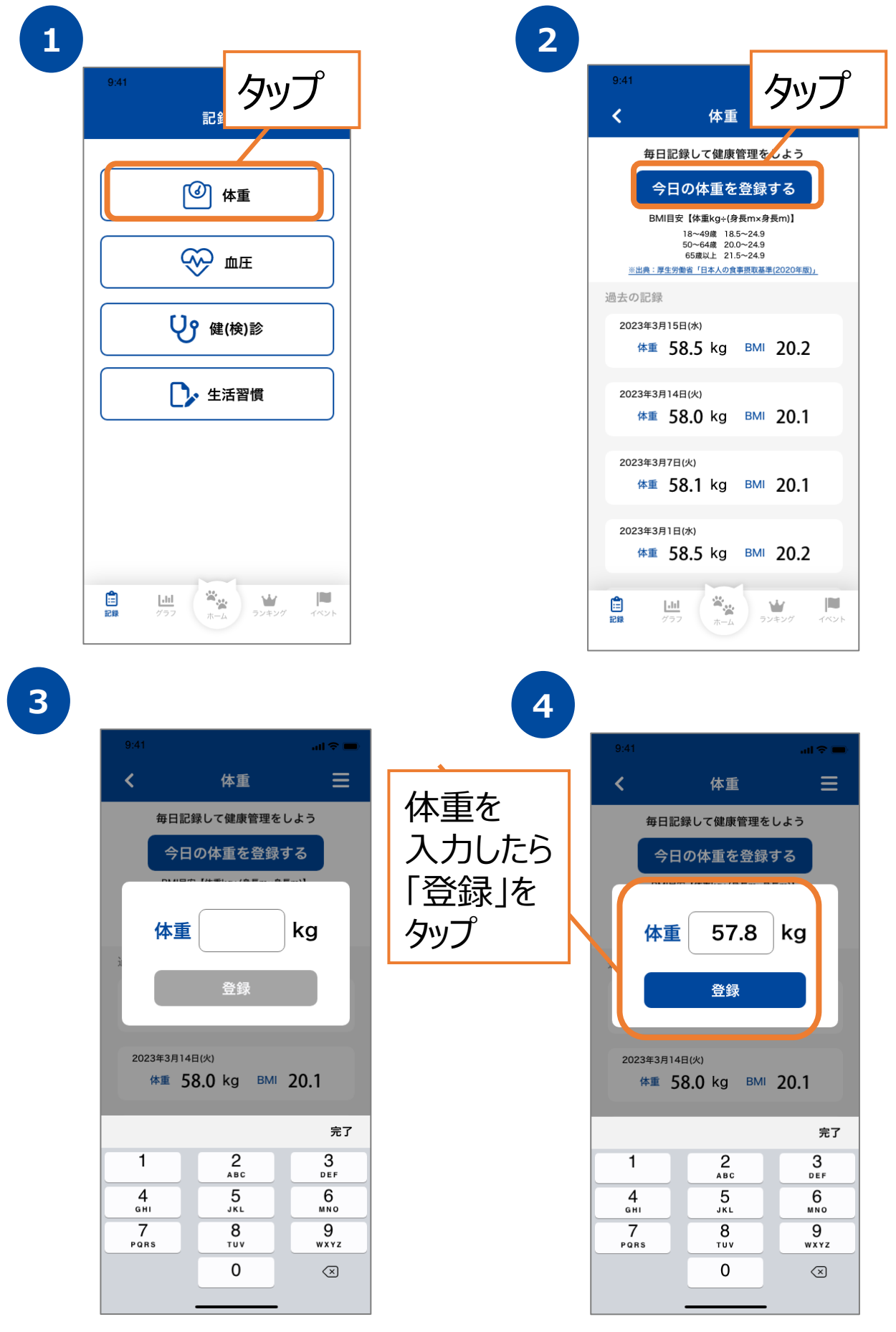

14

# **5. 記録機能について(血圧)**

#### **血圧を記録する**

当日の血圧記録を入力することが可能です。

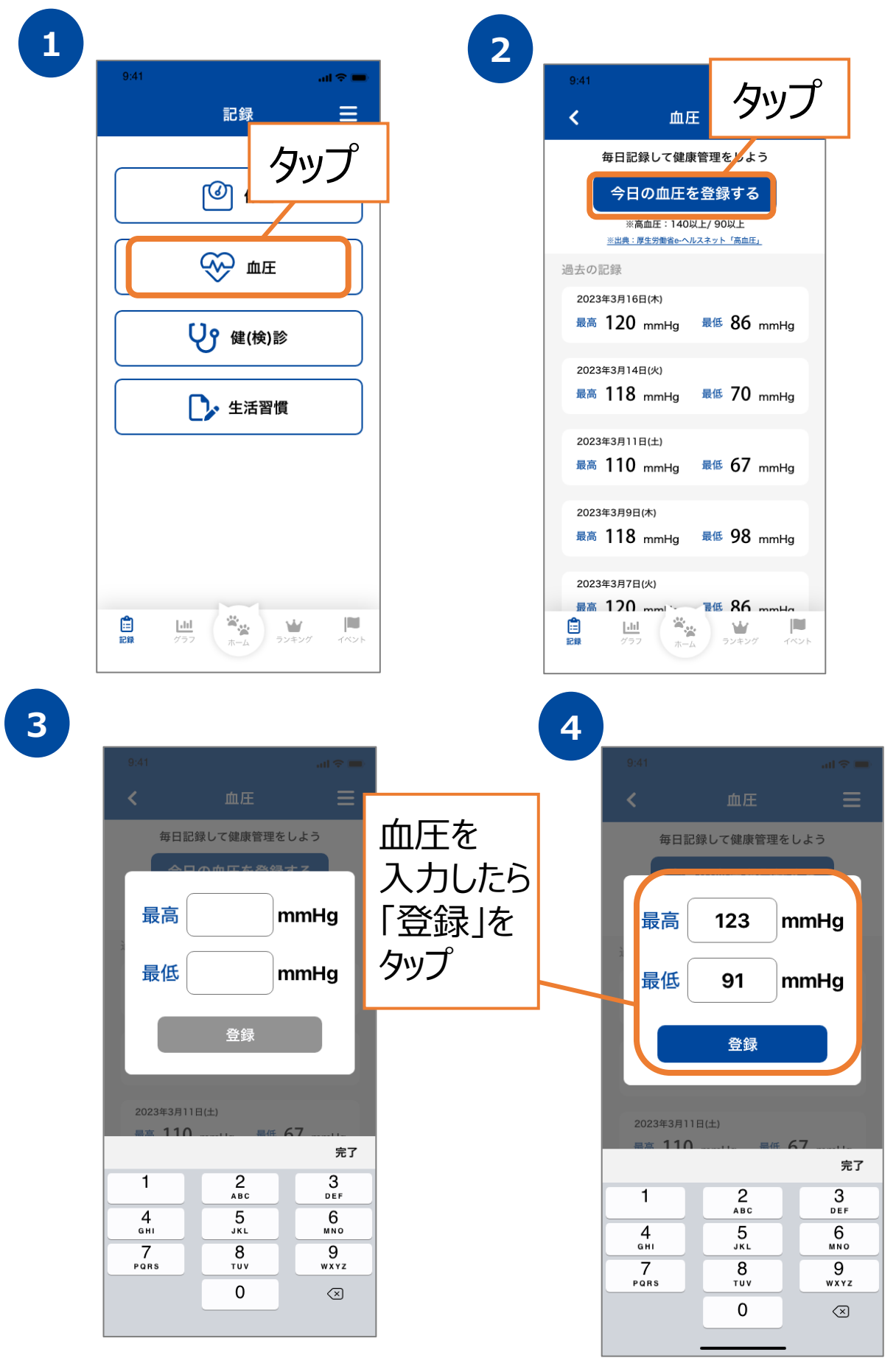

### **5. 記録機能について(健診・検診)**

#### **健診・検診を記録する**

今年度に受診した健(検)診記録を入力することが可能です。

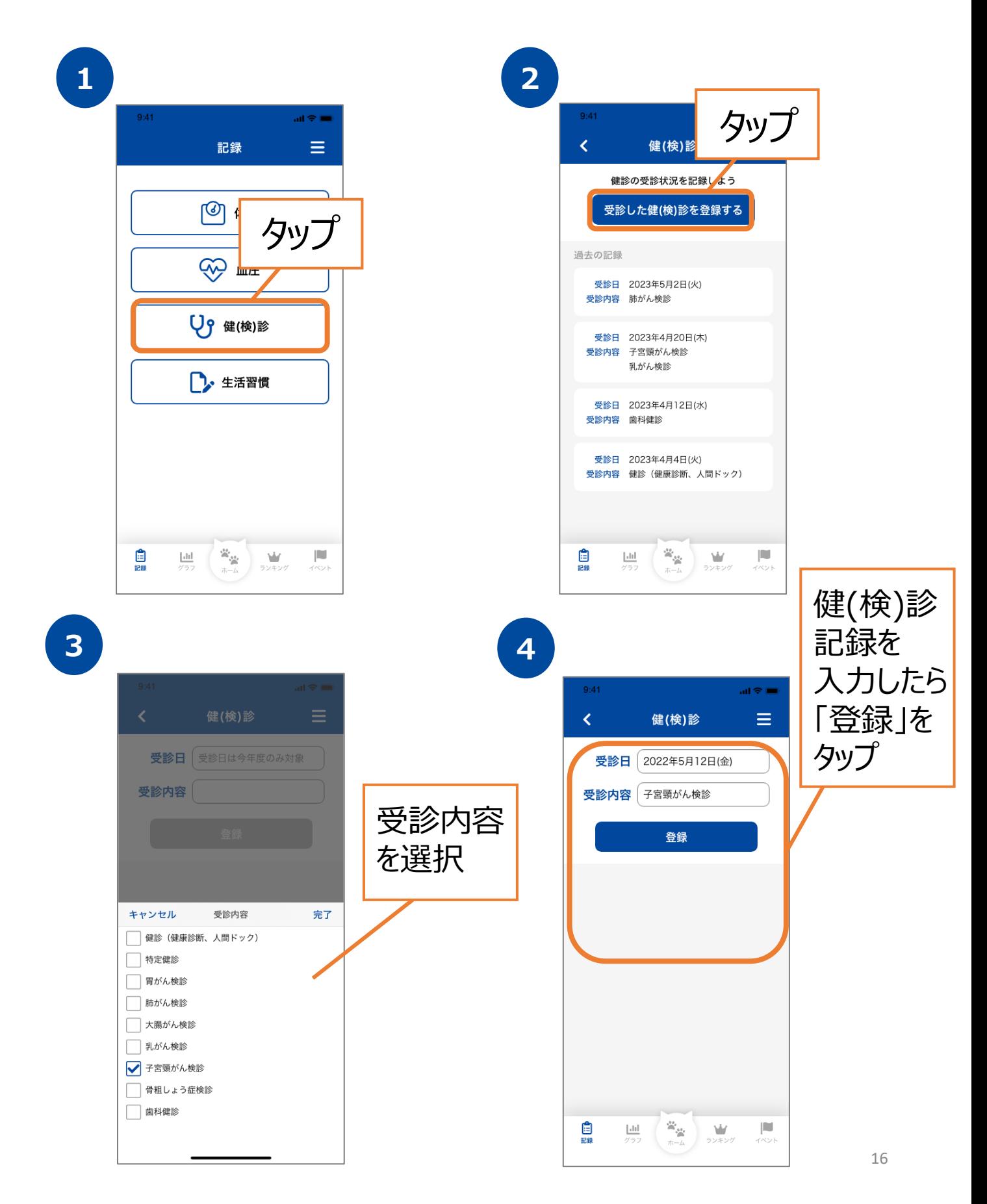

# **5. 記録機能について(生活習慣)**

**生活習慣を記録する**

当日の食事や睡眠など生活習慣に関する行動をチェックすることができます。

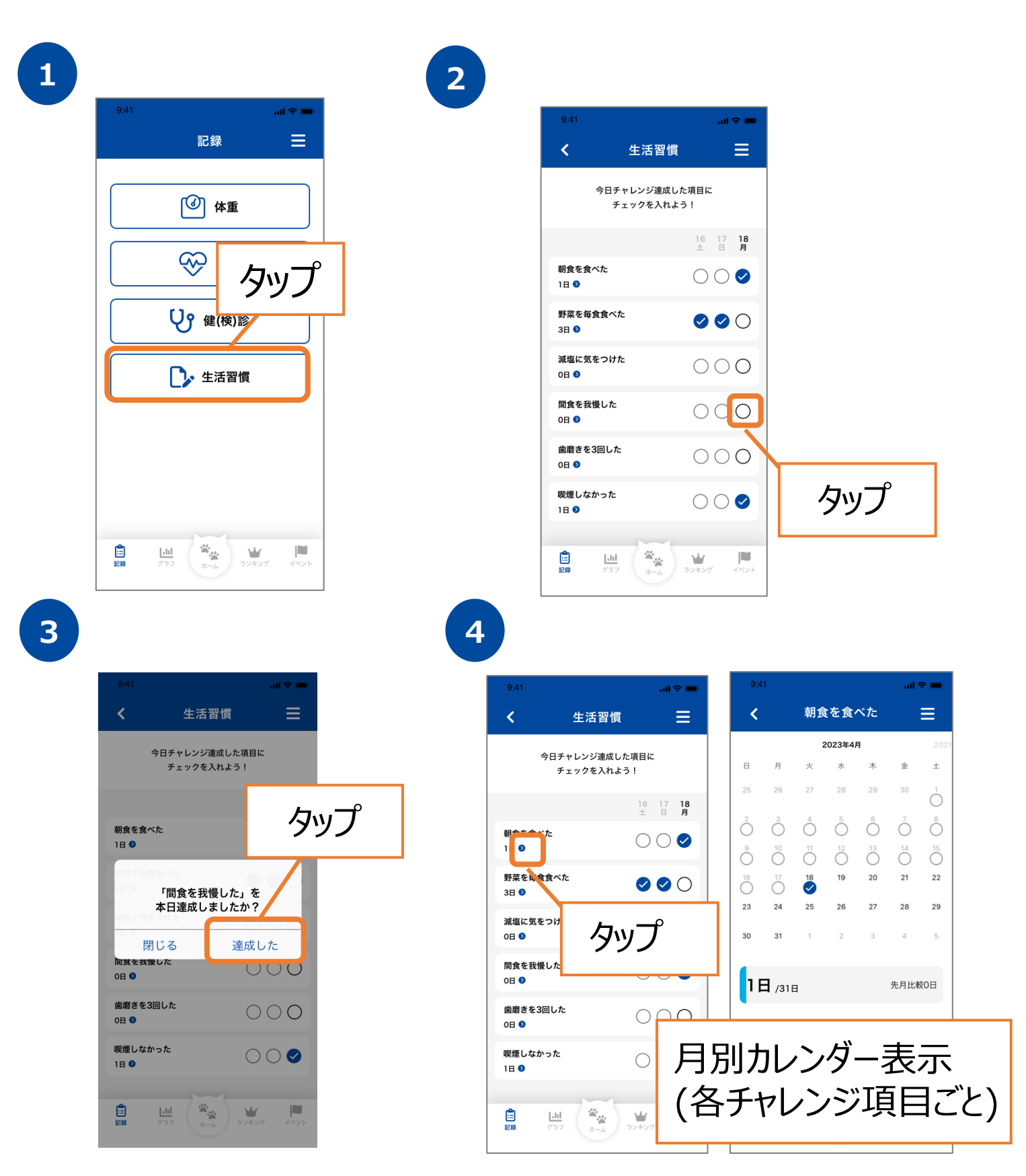

# **6. グラフ機能について**

**3**

#### **グラフの確認**

「歩数」「距離」「消費カロリー」「体重」「血圧」 の履歴をグラフで確認することが できます。「歩数」「体重」のグラフでは、目標指数も併せて表示しております。

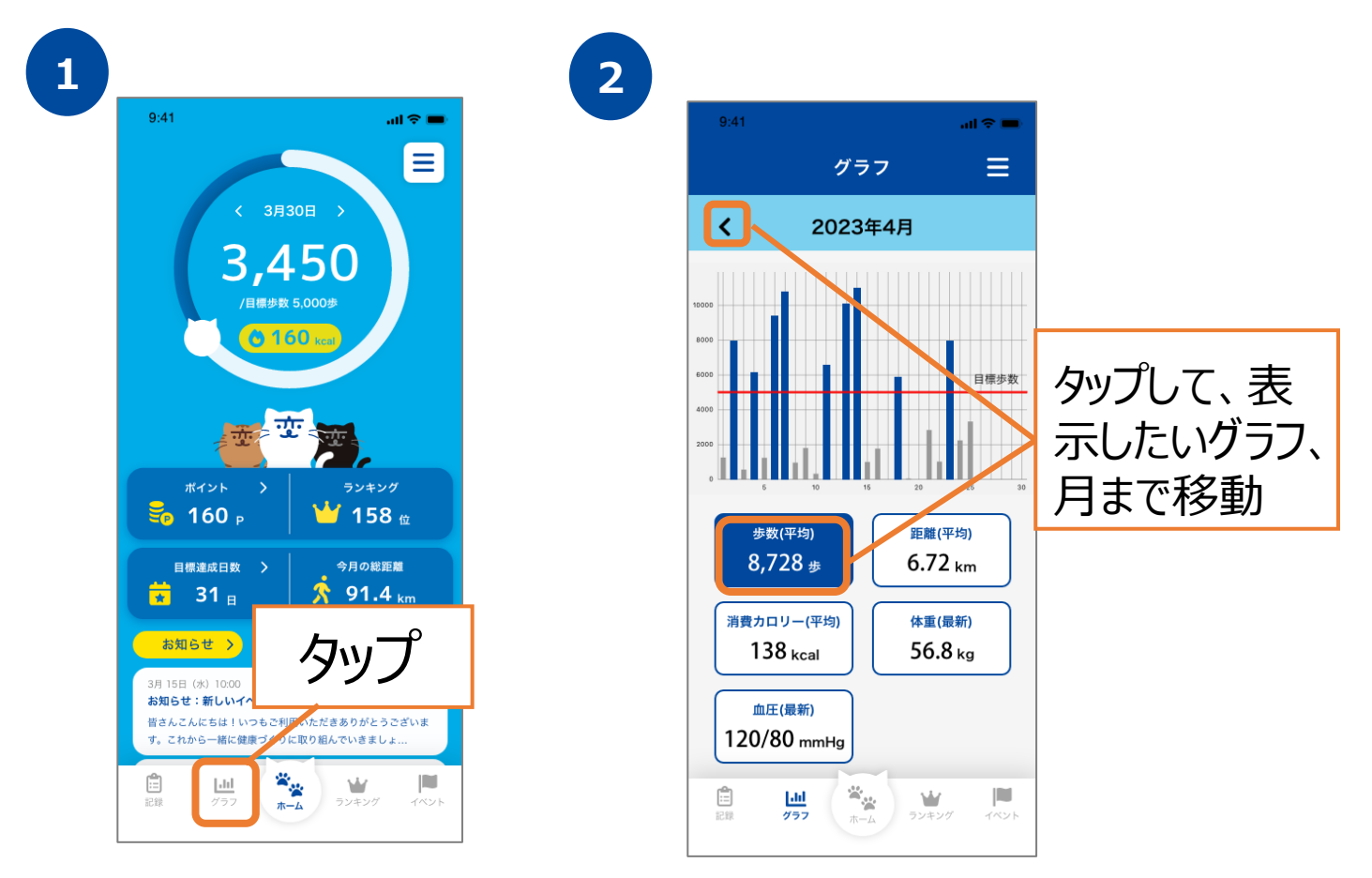

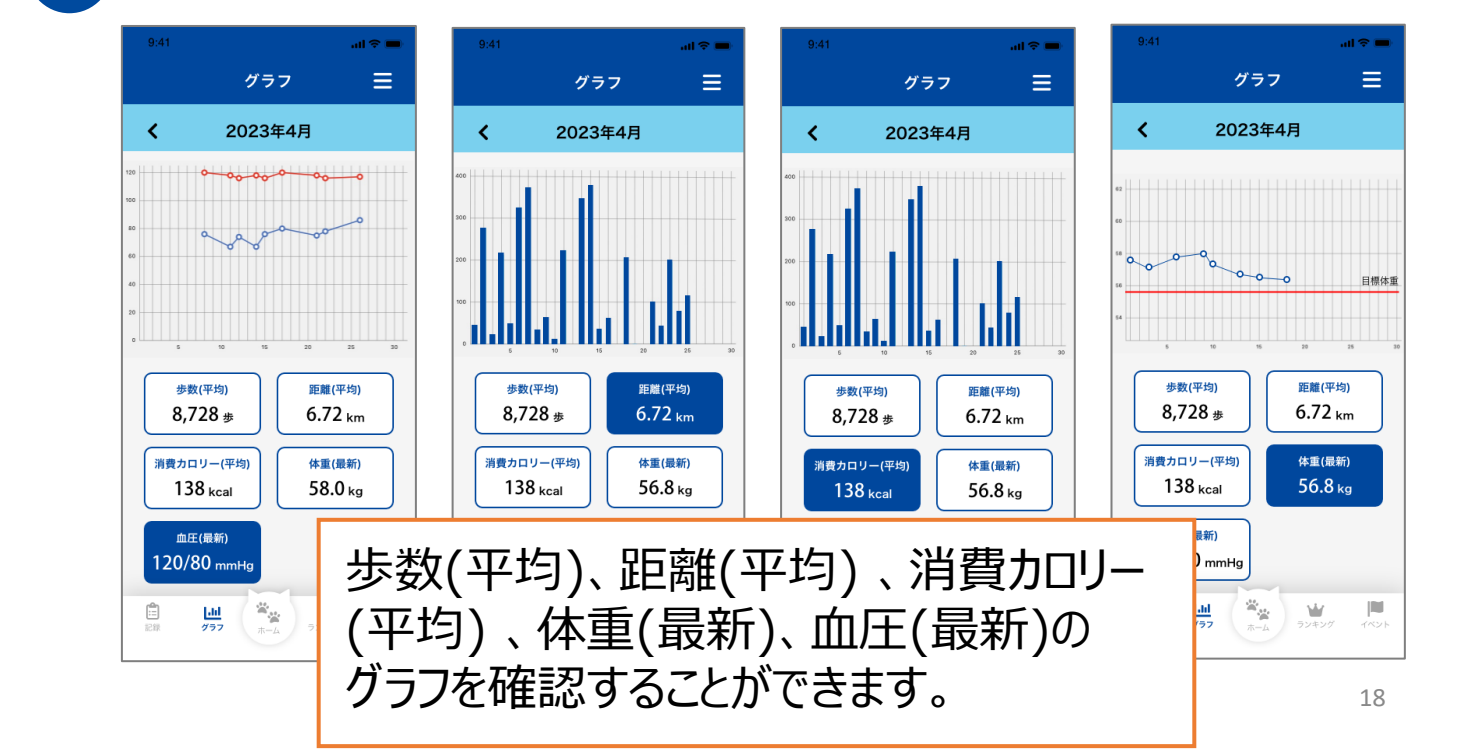

# **7. ランキング機能について**

#### **ランキングの確認**

「全体ユーザー」「年代」「性別」「グループ」「企業」ごとの個人ランキングを 確認することができます。

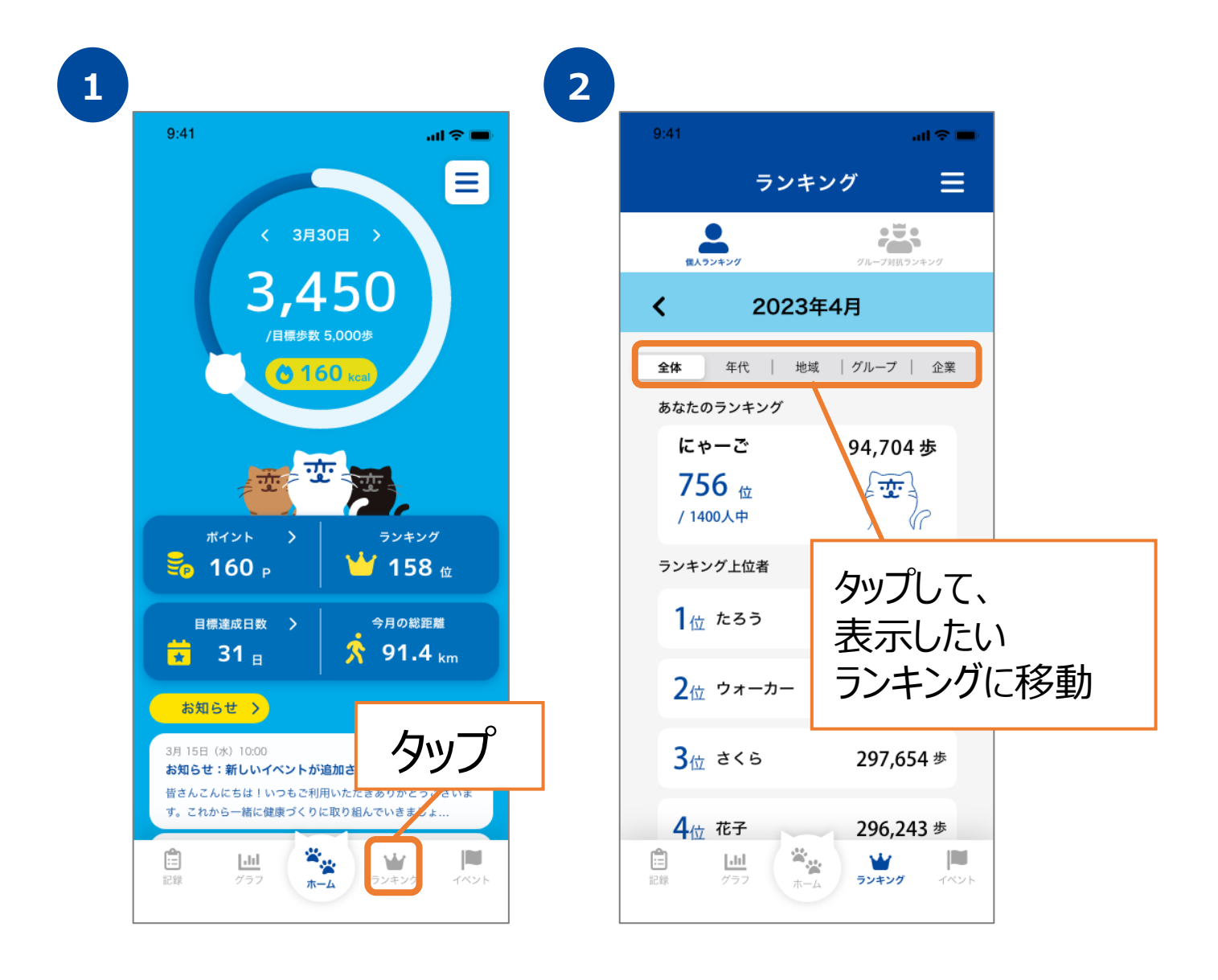

**7. ランキング機能について(グループランキング)**

#### **グループ作成**

ご家族やお友達とグループを作ることができます。 グループを作ることで、グループ内の自分の順位を確認することができます。 ※複数のグループを作成することはできません。

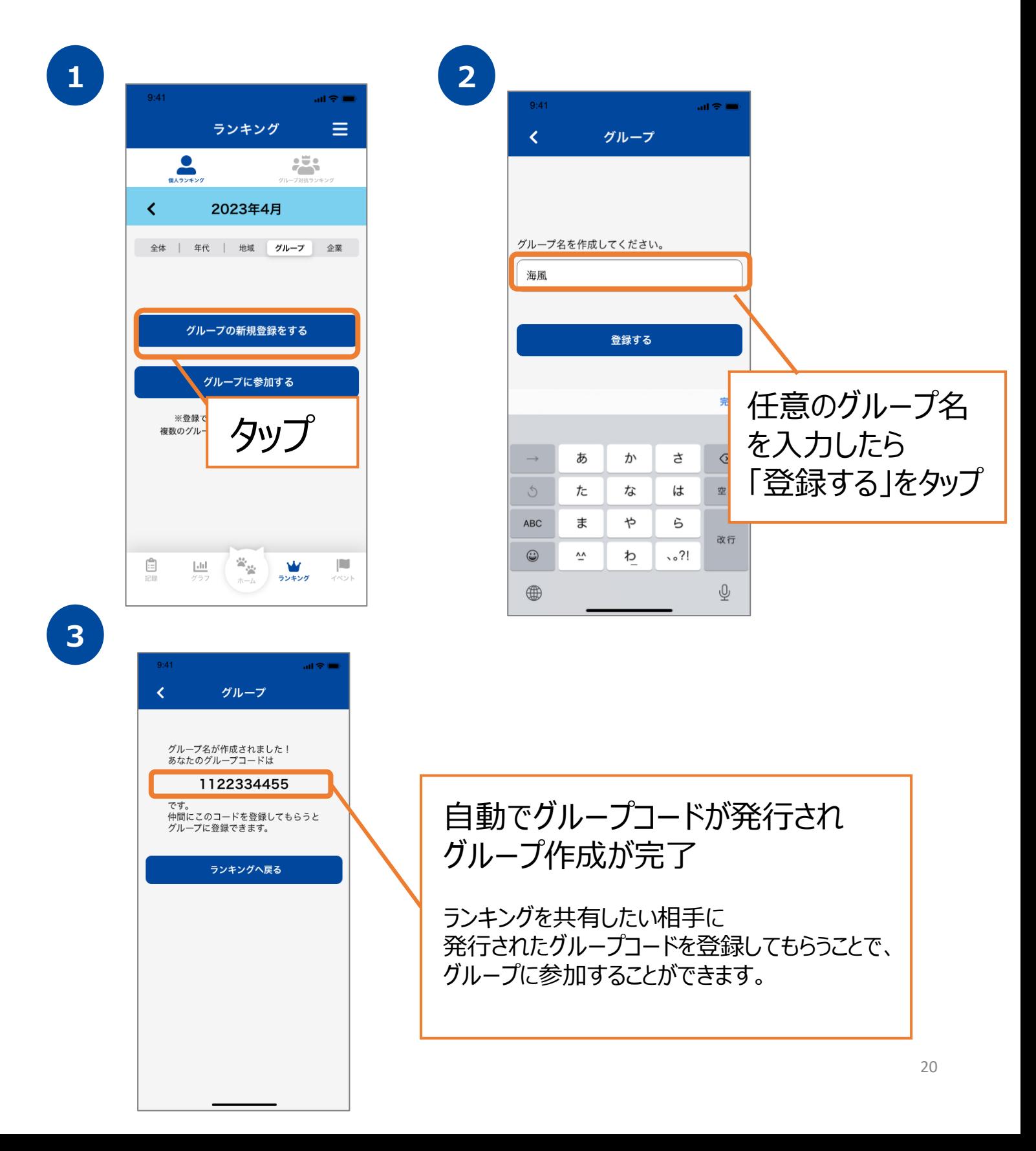

# **7. ランキング機能について(グループランキング)**

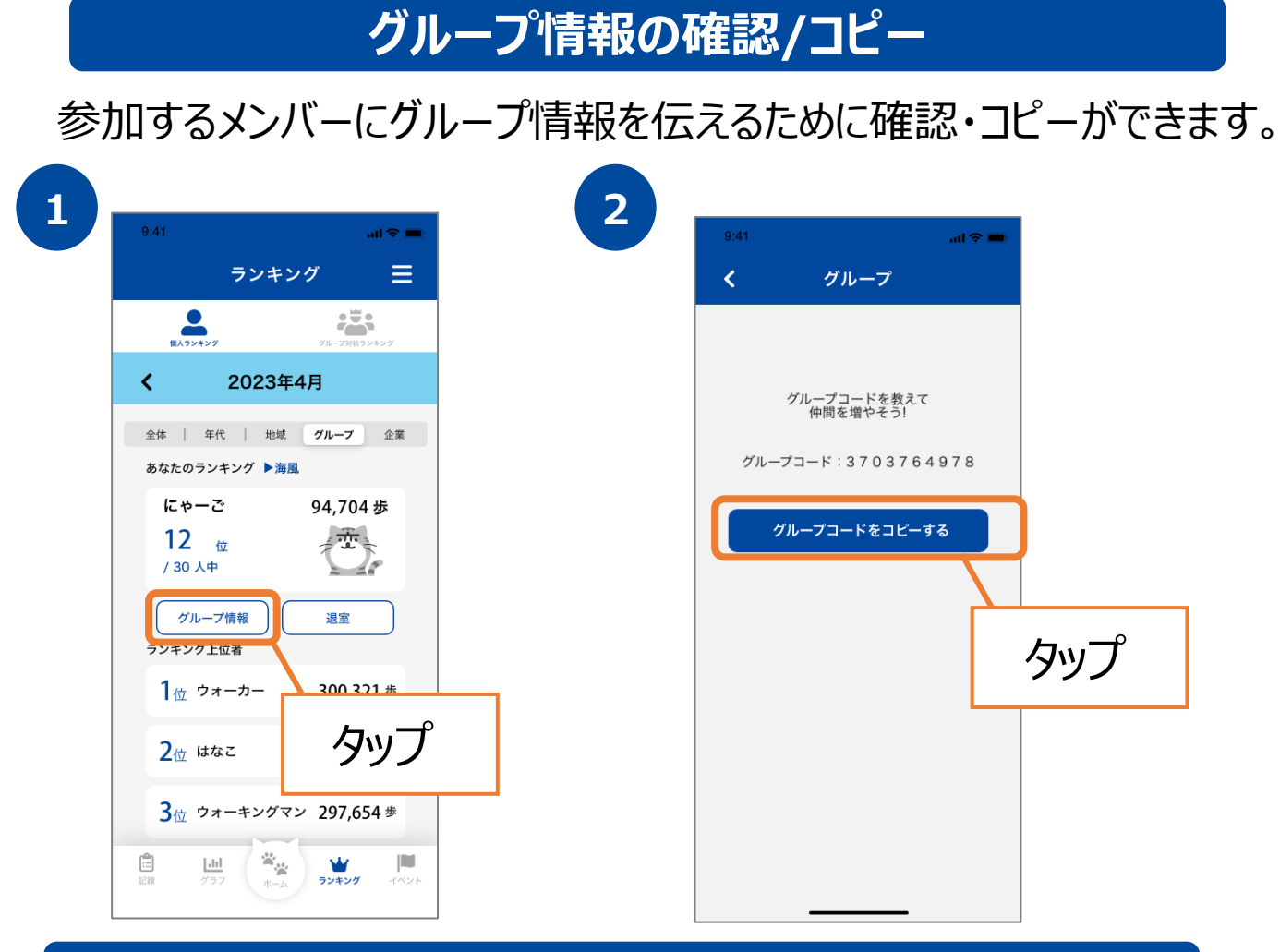

#### **グループ参加**

ご家族やお友達と作ったグループに参加することができます。 ※複数のグループに参加することはできません。

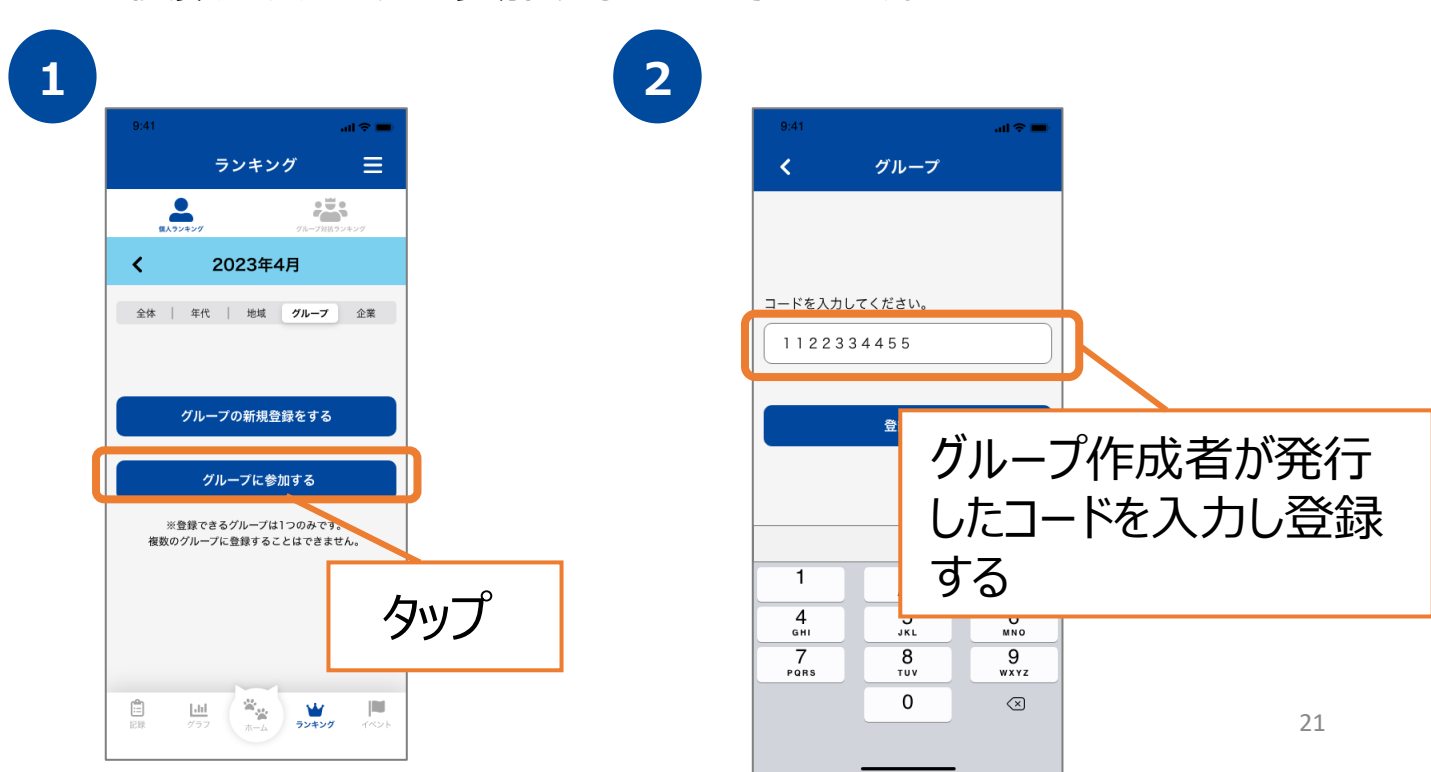

**7. ランキング機能について(グループランキング)**

### **グループランキング(個人)の確認**

グループ内のランキングを表示します。ランキングに参加している メンバーの総歩数を確認することが出来ます。

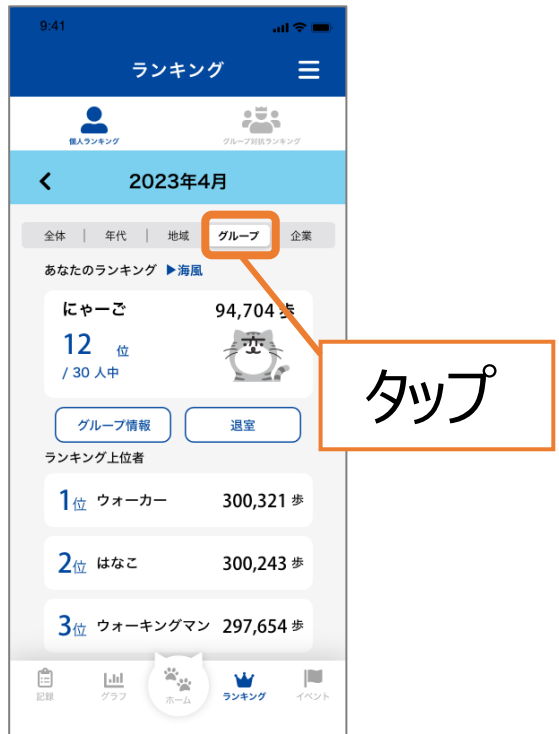

#### **グループランキング(グループ対抗)の確認**

#### グループ対抗のランキングを表示します。ランキングに参加している グループの平均歩数を確認することが出来ます。

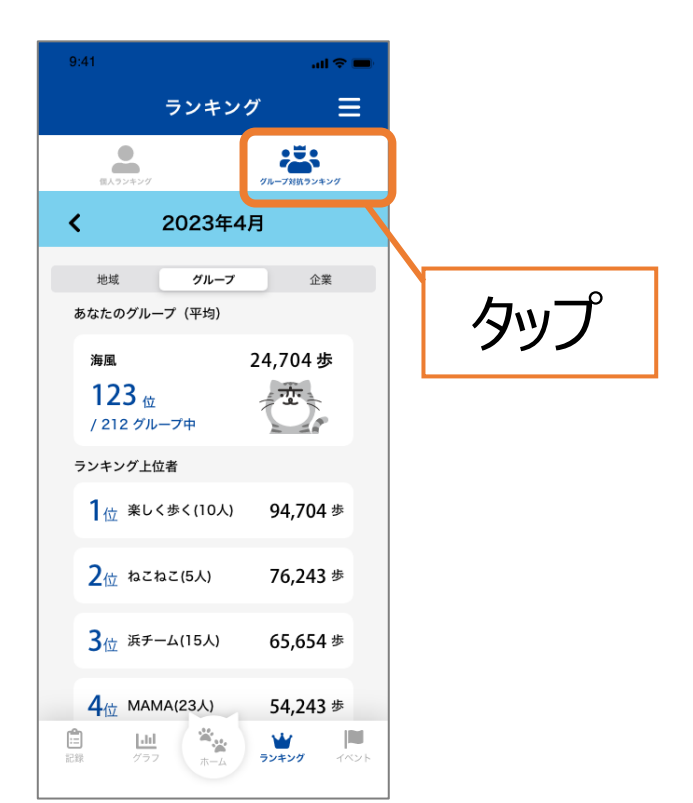

# **7. ランキング機能について(企業ランキング)**

#### **企業ランキングへの参加**

企業ランキングへの参加は、長崎県への申請が必要となります。 登録できるのは長崎県内の企業・団体に限ります。 ご登録まで数日かかる場合がございますので、ご了承ください。 ※複数の企業に登録することはできません。登録できる企業は1つのみです。

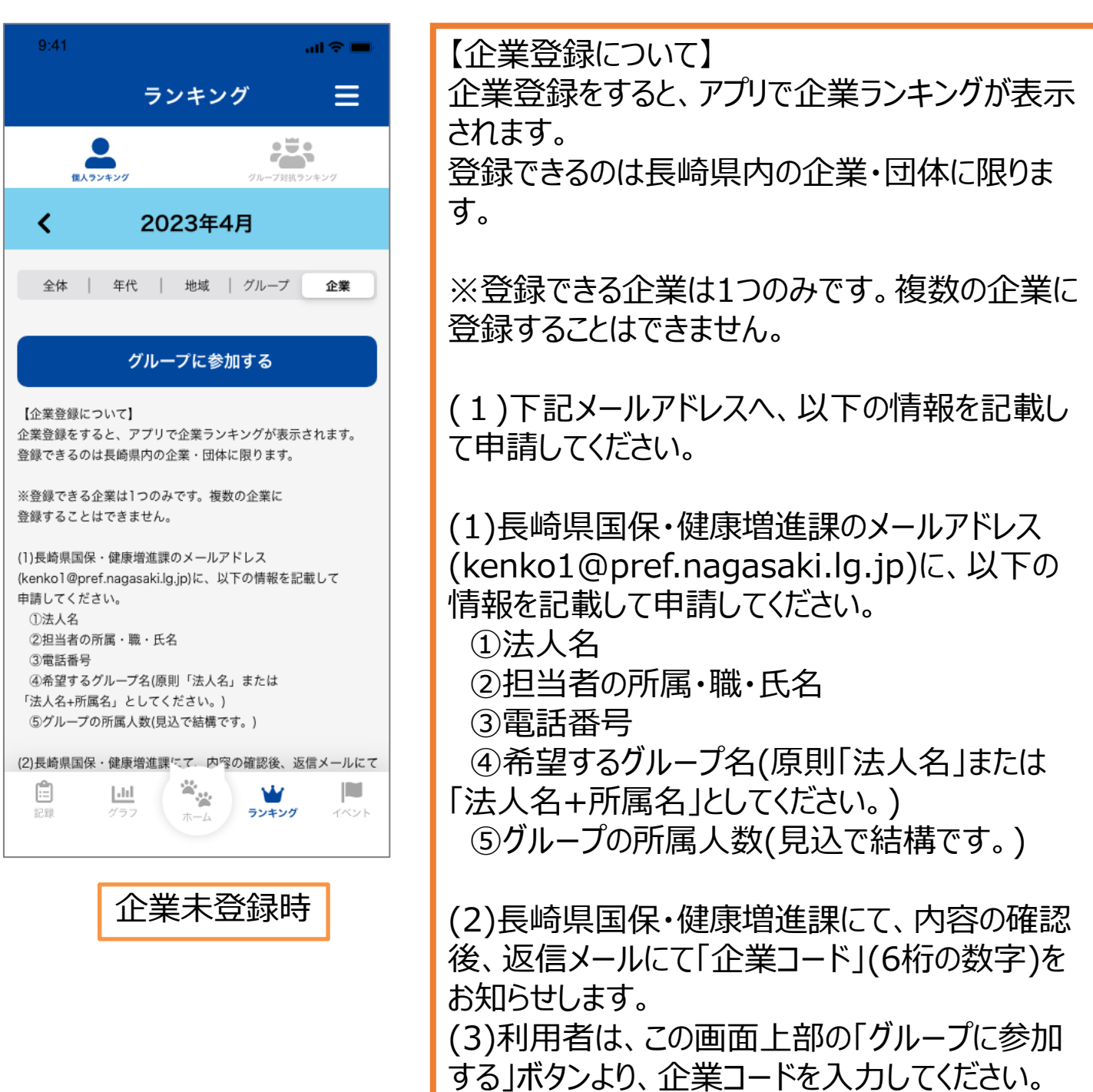

# **7. ランキング機能について(企業ランキング)**

#### **企業ランキングへの登録**

企業登録申請後、当課メールアドレスより送信された「企業コード」 (6桁の数字)を入力することで、企業ランキングへ参加をすることが出来ます。

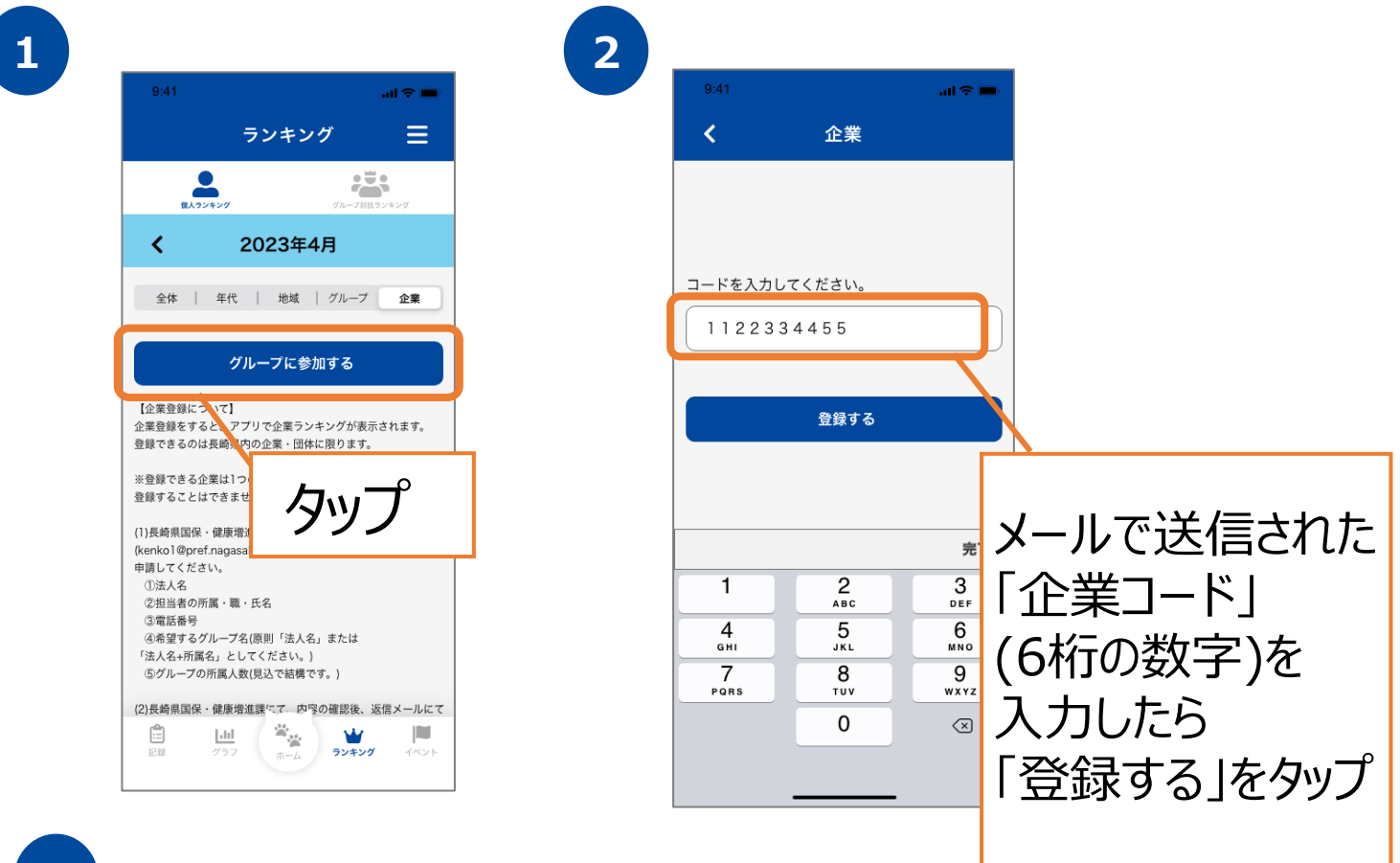

**3**

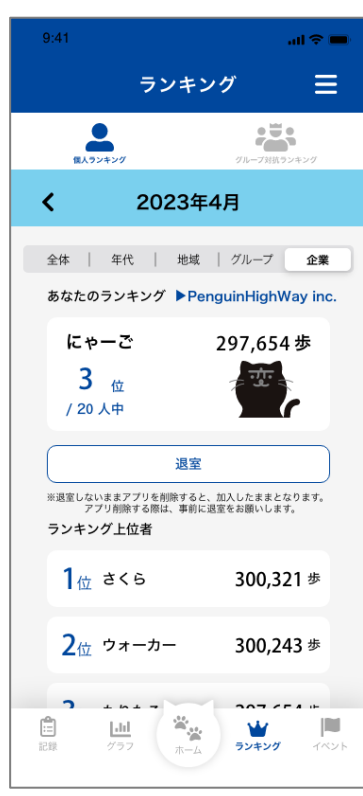

# **7. ランキング機能について(企業ランキング)**

#### **企業ランキング(個人)の確認**

企業内のランキングを表示します。ランキングに参加している メンバーの総歩数を確認することが出来ます。

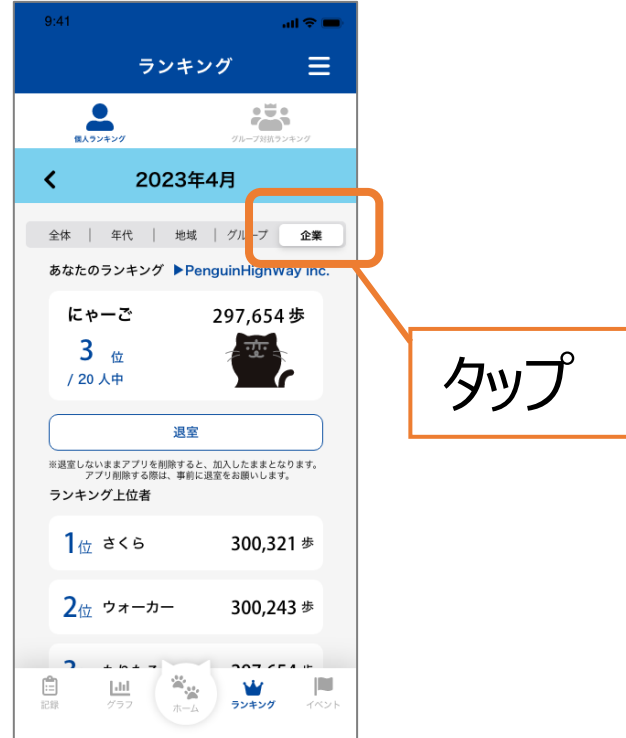

### **企業ランキング(企業別)の確認**

企業別のランキングを表示します。ランキングに参加している 企業の平均歩数を確認することが出来ます。

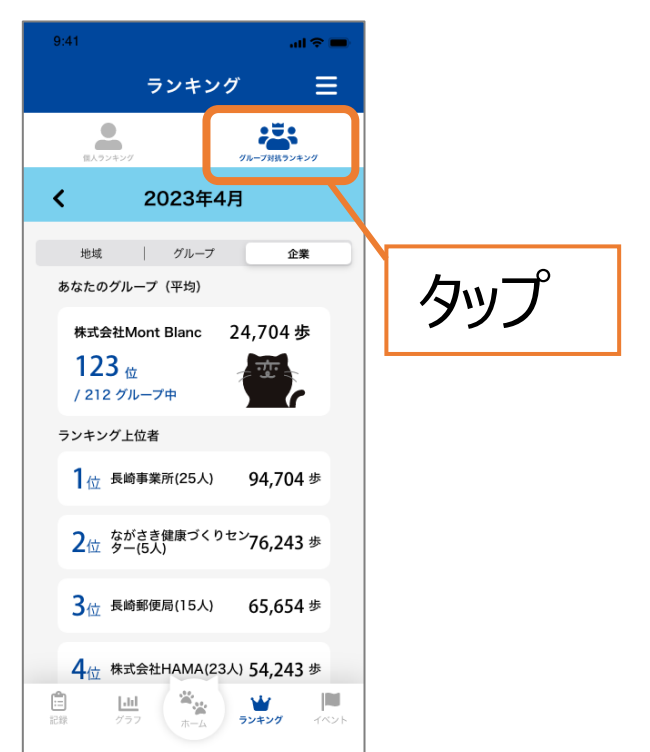

# **8. イベント機能について(イベント参加・QR)**

#### **イベント情報の確認、QRコードチェックイン**

ポイント対象事業の情報を確認できます。また、事業参加時には こちらの画面からQRコードを読み取ることで参加ができます。 ※イベントによって、GPSチェックインかQRコード読み取りかが決まっています。

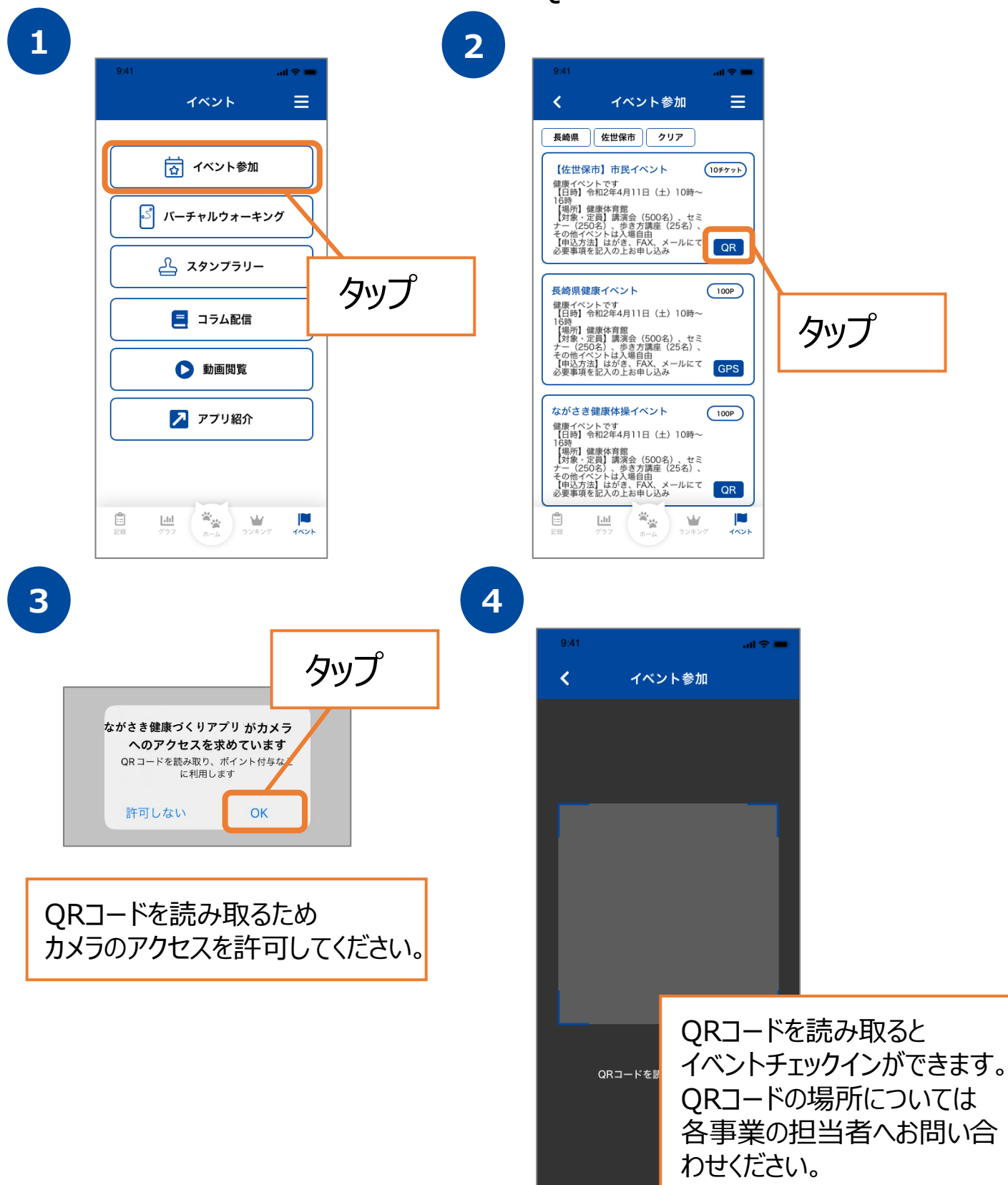

# **8. イベント機能について(イベント参加・GPS)**

#### **イベント情報の確認、GPSチェックイン**

ポイント対象事業の情報を確認できます。また、事業参加時には こちらの画面から位置情報を取得することで参加ができます。 ※イベントによって、GPSチェックインかQRコード読み取りかが決まっています。

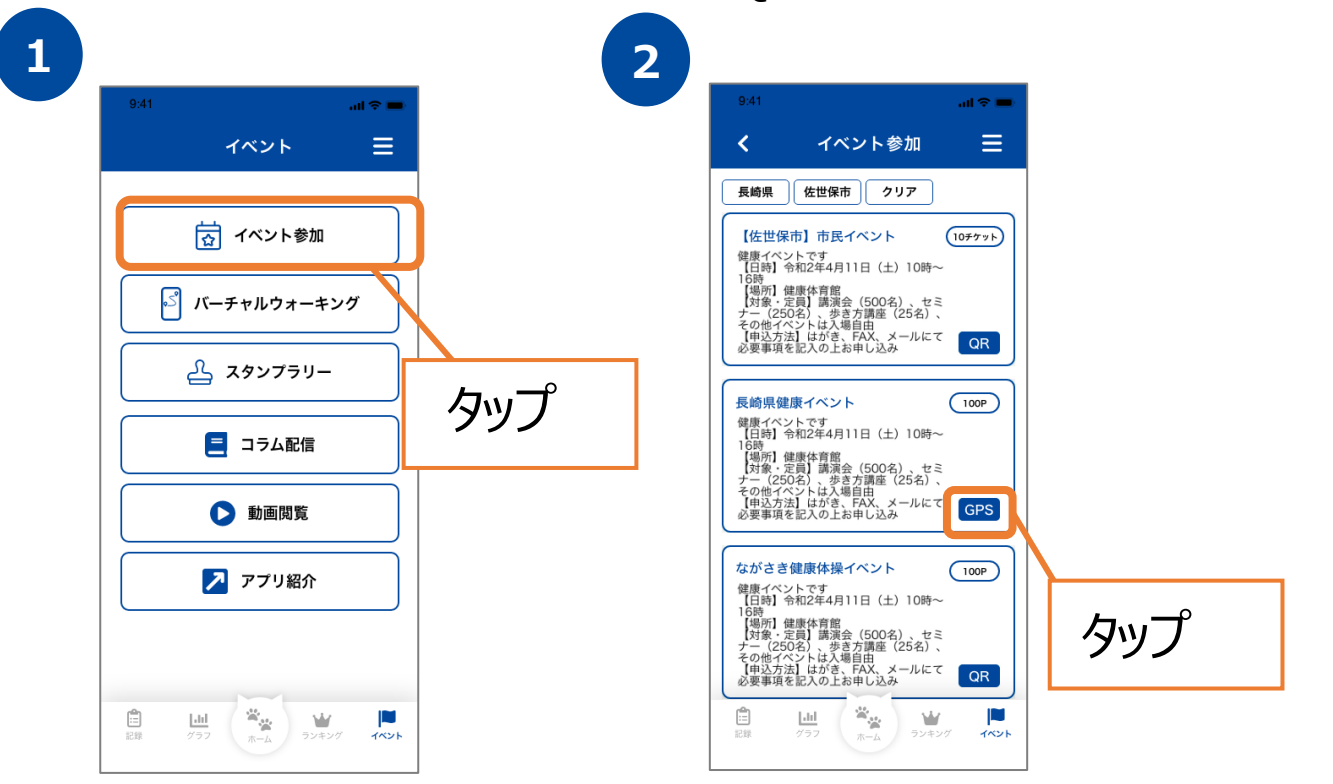

**3**

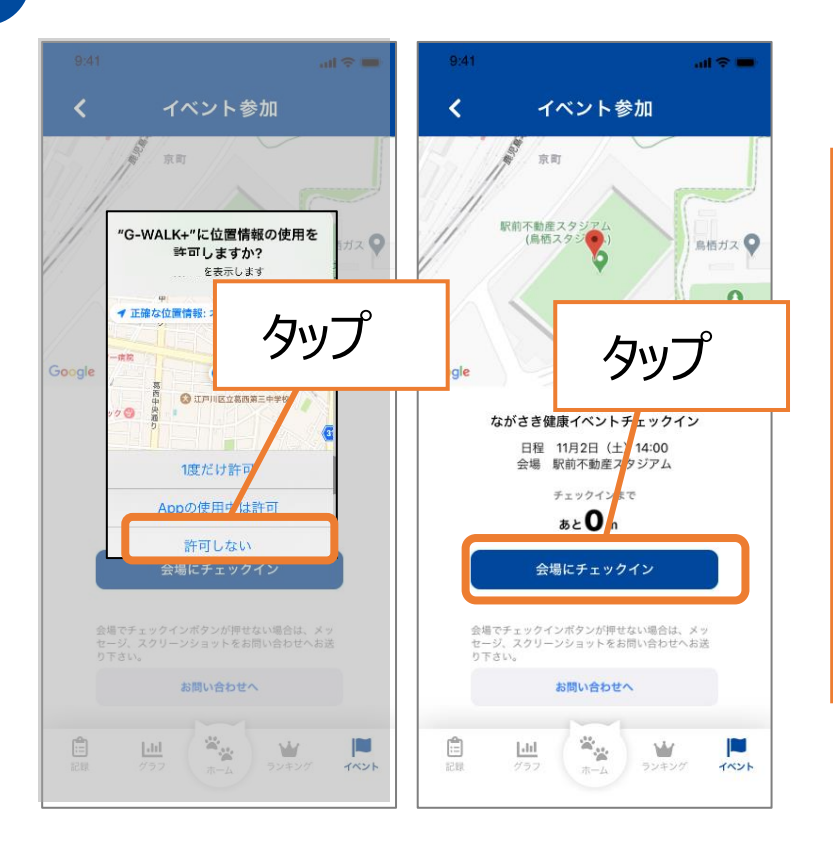

GPSでのイベント参加の場 合は、位置情報へのアクセ ス許可のダイアログが表示 されたら『許可』を押します。

会場とアプリの位置情報が 一致すると『会場にチェック イン』が押せるようになるの で、押します。

### **8. イベント機能について(バーチャルウォーキング)**

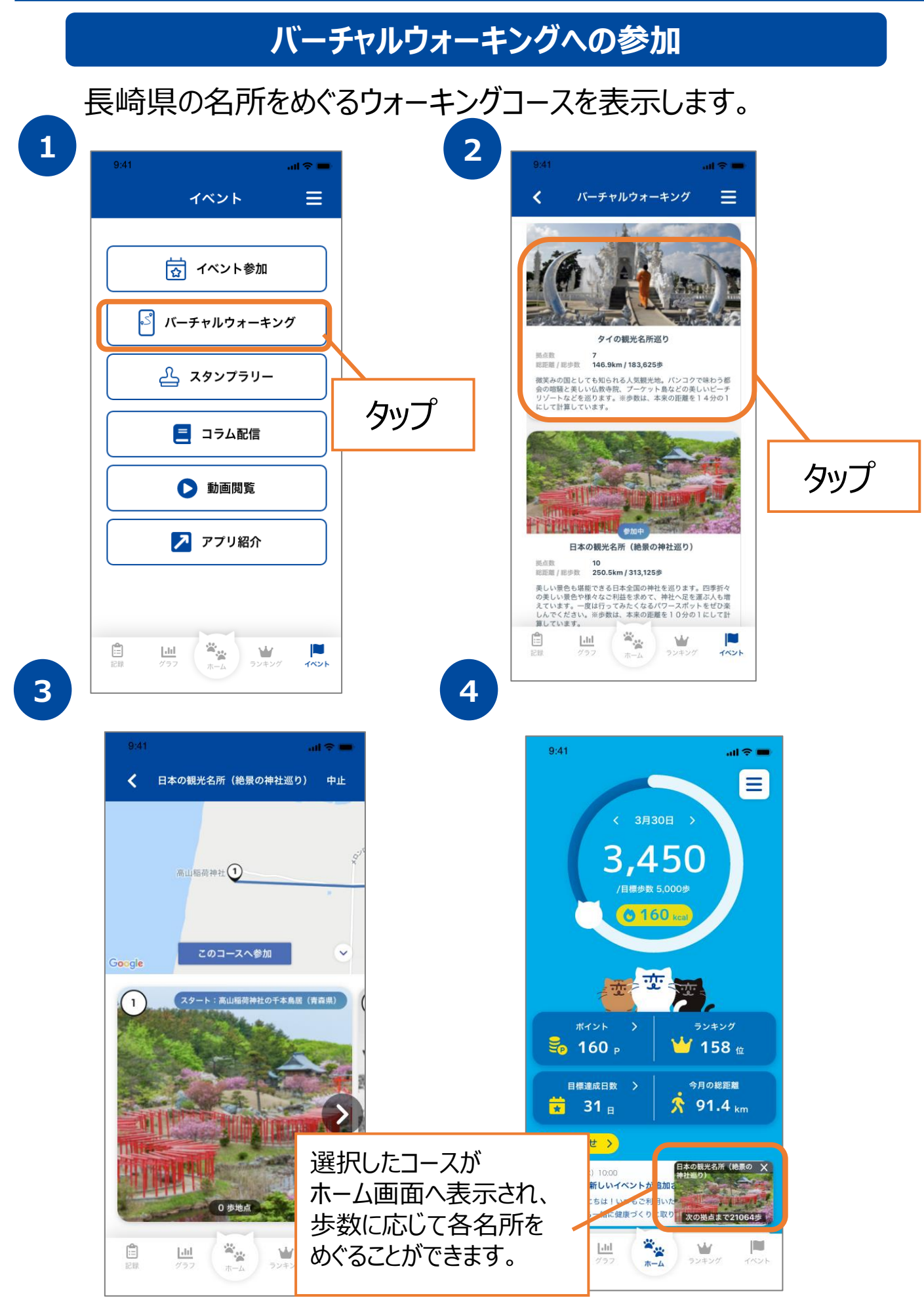

# **8. イベント機能について(スタンプラリー)**

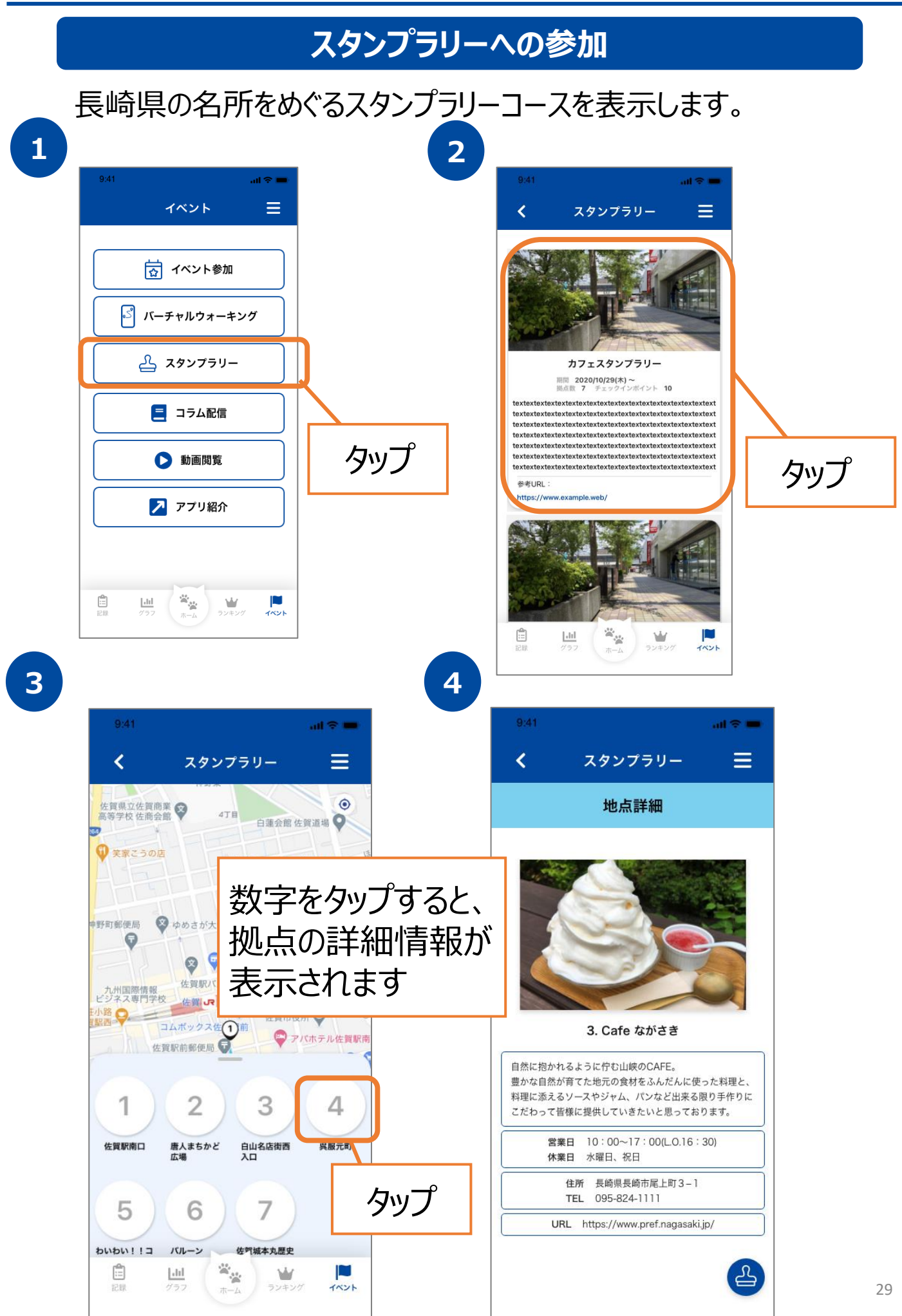

# **8. イベント機能について(スタンプラリー)**

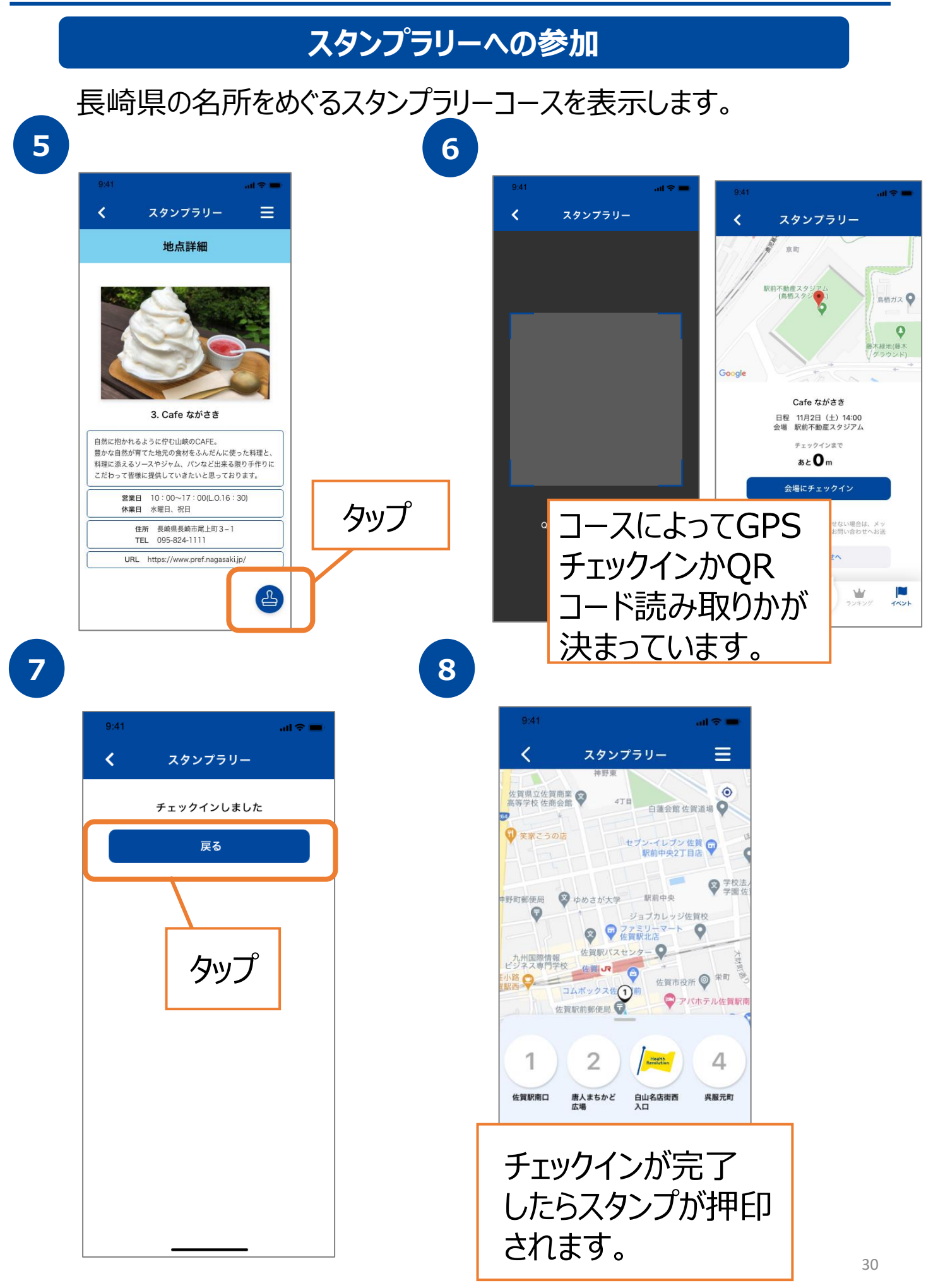

# **8. イベント機能について(コラム配信)**

#### **健康コラムの確認**健康関連のコラムを確認することが出来ます。 **1 2 2**  $3:4$ イベント  $=$ k コラム配信 Ξ 日々の健康づくりに役立つ記事を掲載します。 【☆】 イベント参加 2023年3月1日 (水) 11:17 日々の食生活、見直してみませんか S バーチャルウォーキング 2023年3月27日 (月) 12:17 ビジネスライフと生活習慣病 2 スタンプラリー 2023年4月4日 (火) 15:17 血圧の話 タップ ■ コラム配信 2023年4月25日 (火) 11:17 体重と筋肉量の関係 2023年5月1日 (月) 10:13 ▶ 動画閲覧 ウォーキングと消費カロリー タップ ノ アプリ紹介  $\mathcal{R}_{\mathcal{M}}$ D ê  $\mathbf{L}$ Ŵ Ê  $\ensuremath{\underline{\text{L}}}\xspace$ Ŵ D イベント **3 4**  $0.41$  $0.4$  $\ln \approx 0$  $\overline{\mathbf{C}}$ コラム配信 Ξ  $\overline{\mathbf{C}}$ コラム配信 Ξ 2023年3月1日 (水) 11:17 日々の食生活、見直してみませんか  $\mathcal{F}_{\text{max}}$ Textextextextextextextexte Textextextextextextextexte コラムを最後まで読み終 Textextextextextextextexte Textextextextextextextextexte<br>Textextextextextextextexte<br>Textextextextextextextexte わるとボタンが押せるよう Textextextextextextextexte 【監修】 になります。 Xxxxxxxxxxxxxxxxxxxxxxxx Xyvyyyyyyyyyyyyyyyyyyyyyyyyyy XXXXXXXXXXXXXXXXXXXXXXXXXXXXXXX 読み終わった 読み終わった (ポイント獲得)

# **8. イベント機能について(動画閲覧)**

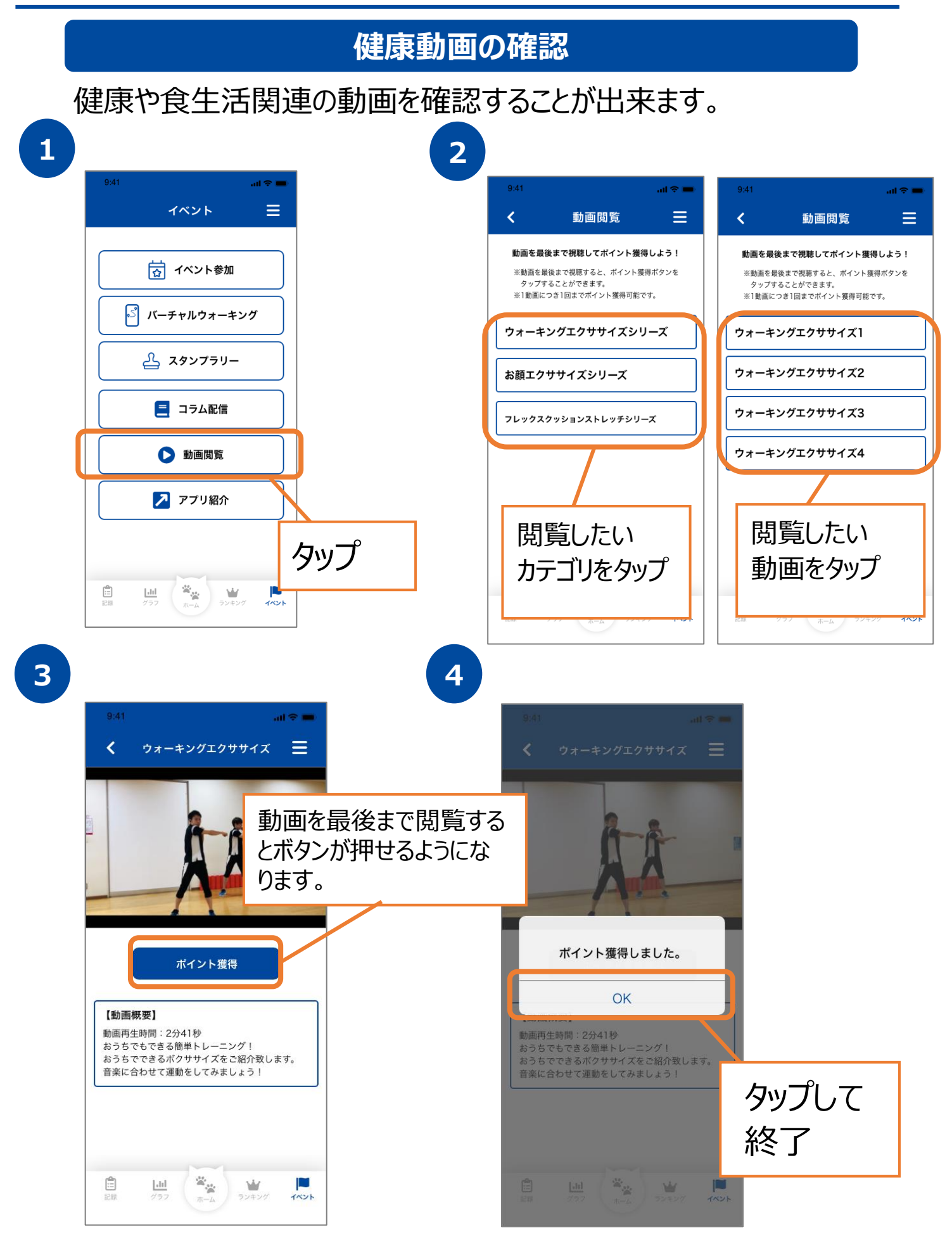

## **8. イベント機能について(アプリ紹介)**

#### **SNSでのアプリ紹介**

各SNSで本アプリを紹介することができます。

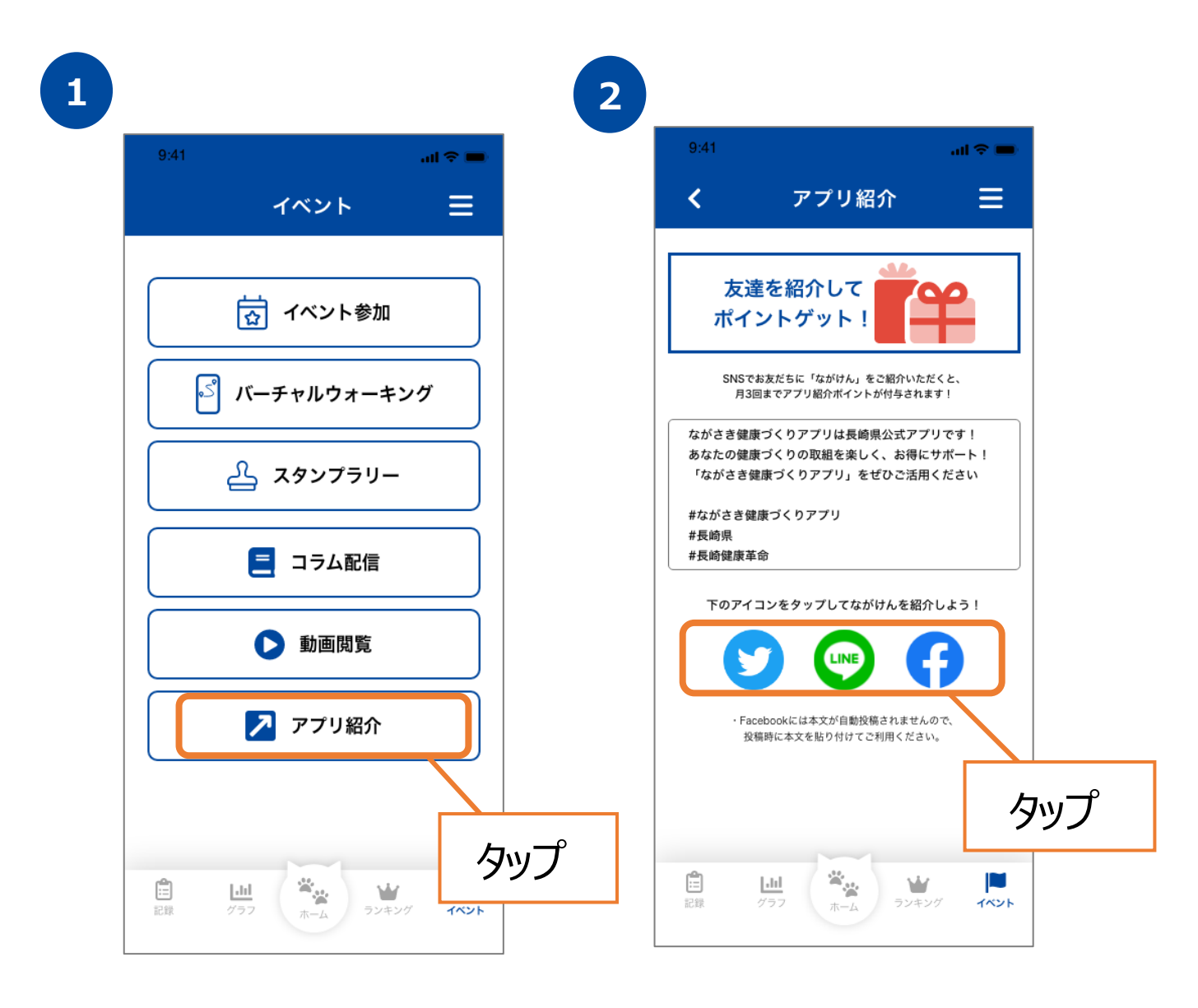

# **9. ポイントについて(ポイント獲得方法)**

#### **ポイント獲得方法の確認**

ポイントの獲得方法や各種ポイントプログラムの付与ポイント数 を確認することができます。

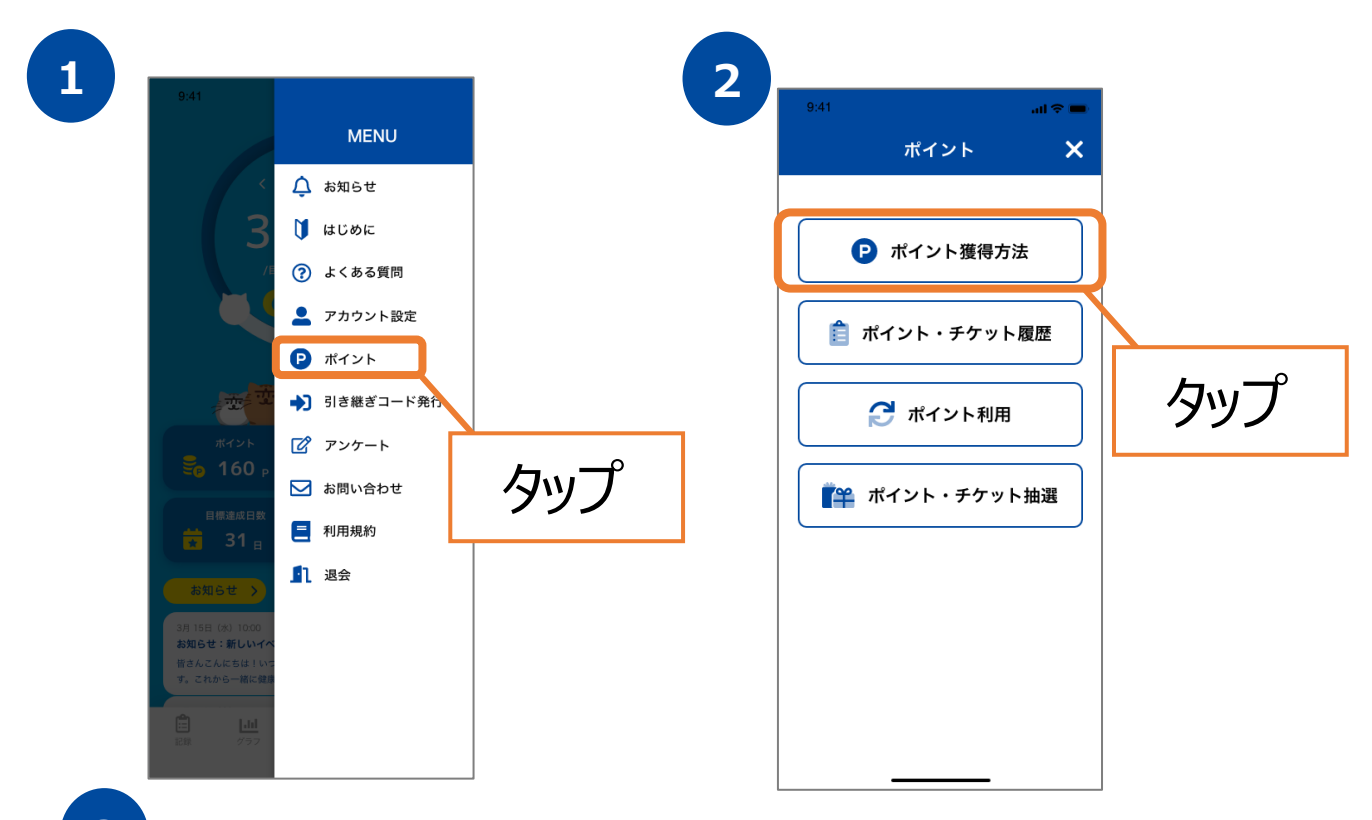

**3**

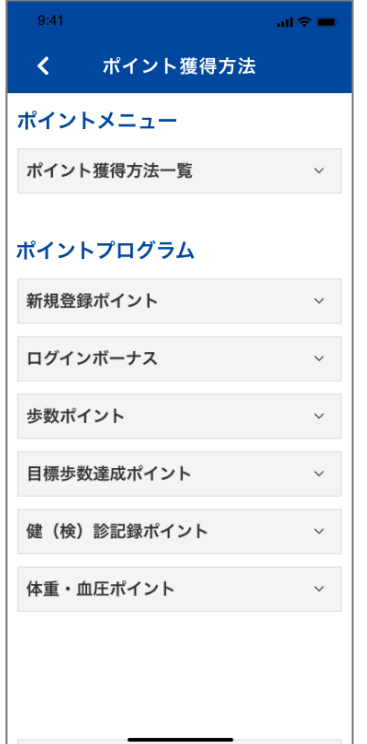

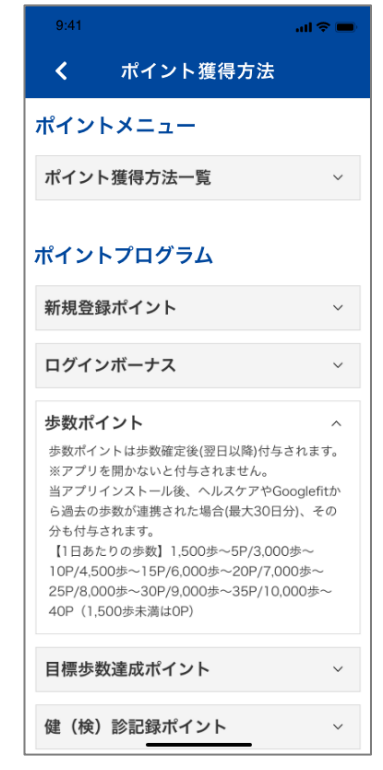

# **9. ポイントについて(ポイント・チケット履歴)**

#### **ポイント・チケット獲得履歴の確認**

獲得したポイント・チケット数、獲得日、獲得アクションを確認する ことが出来ます。

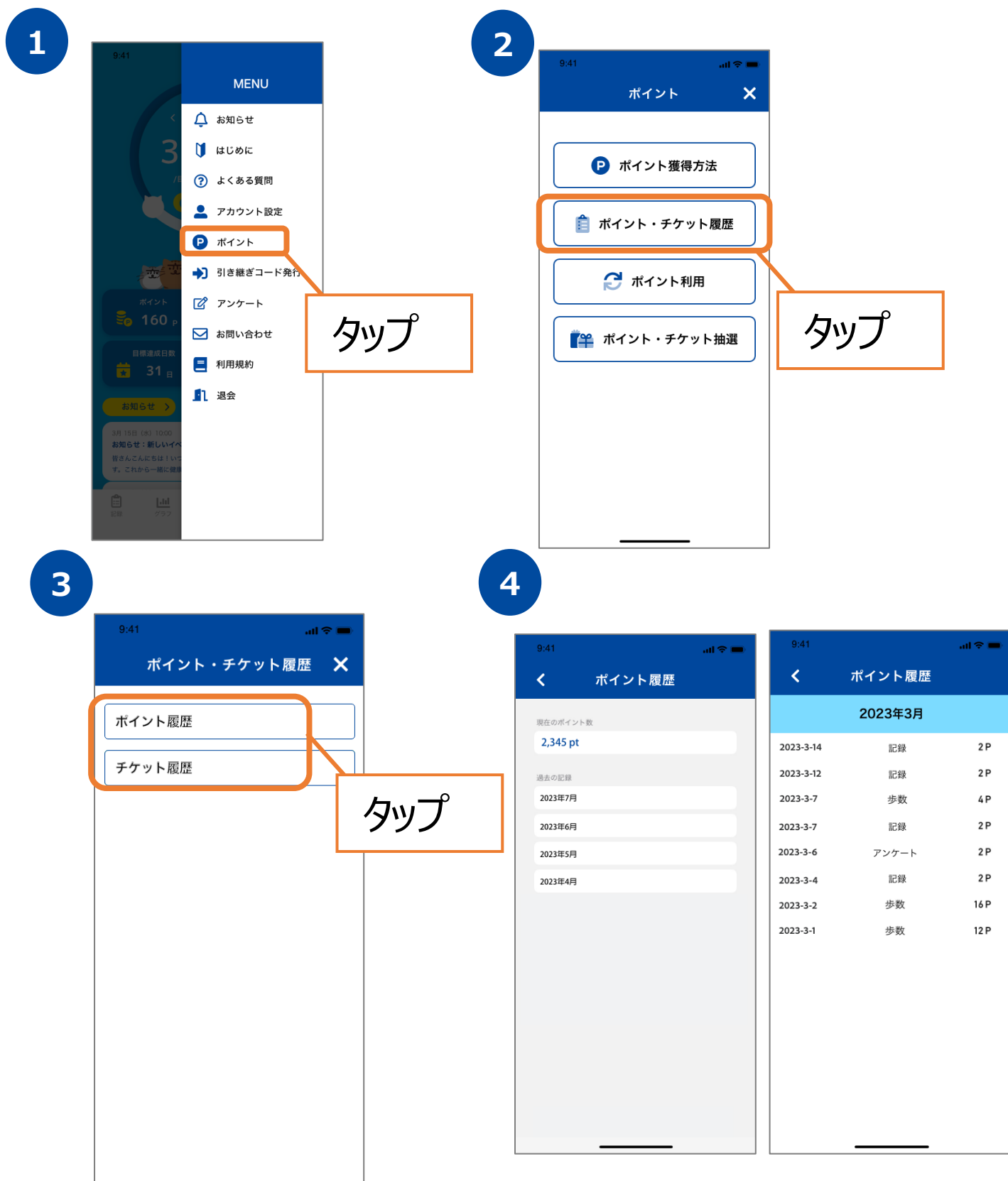

# **9. ポイントについて(ポイント利用)**

#### 貯めたポイントは県内の協力店でのサービス利用をすることが可能です。

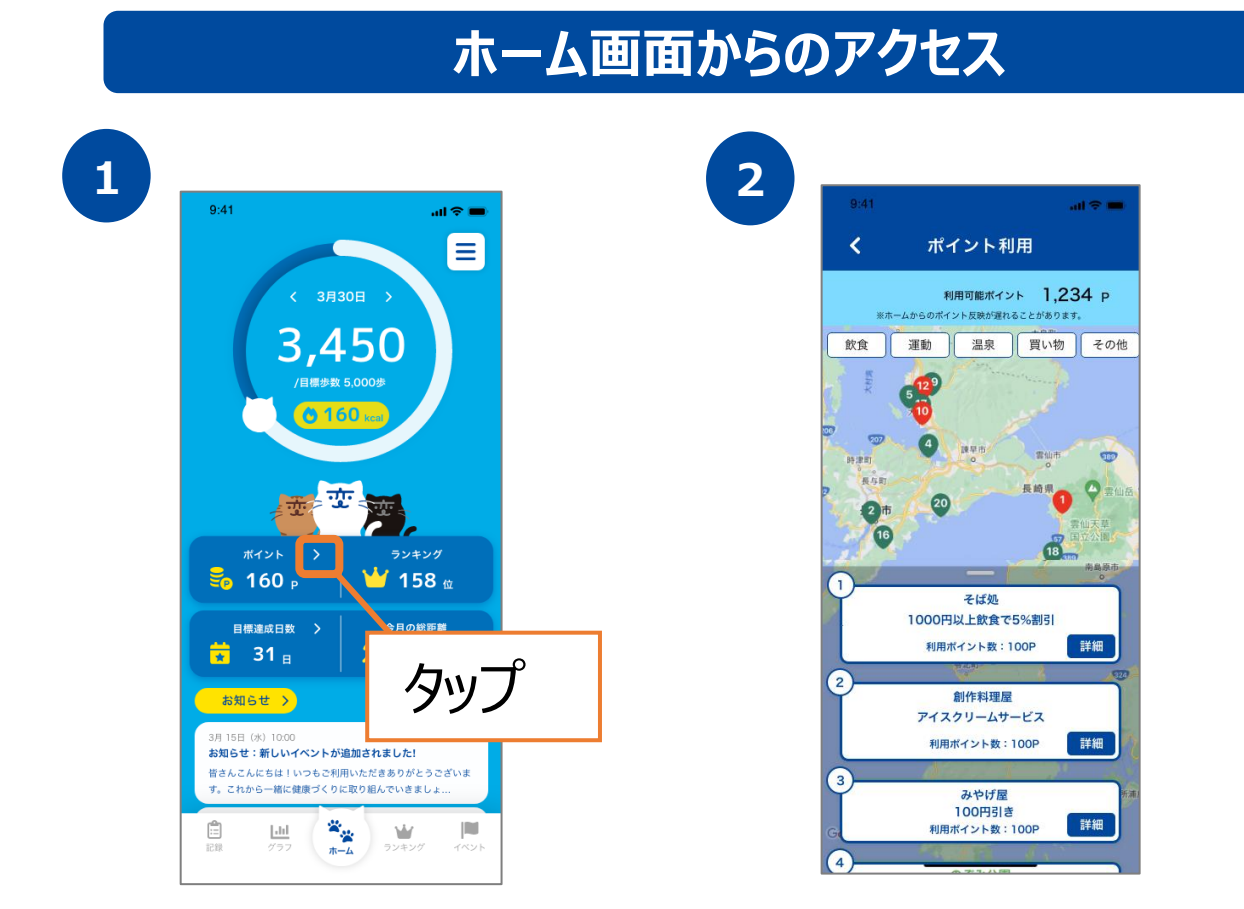

**メニュータブからのアクセス**

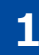

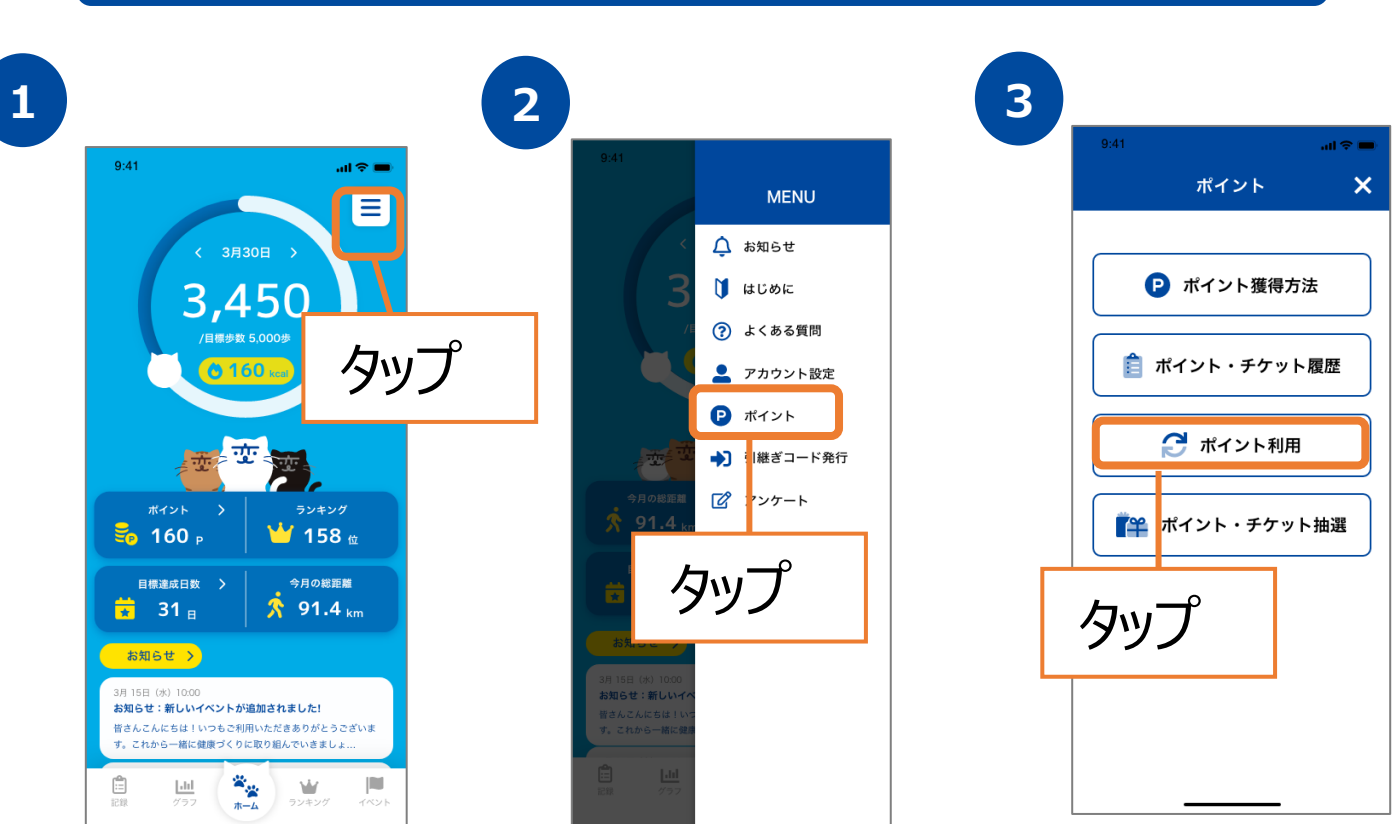

# **9. ポイントについて(ポイント利用)**

#### **ポイント利用方法**

#### 貯めたポイントは県内の協力店でのサービス利用をすることが可能です。

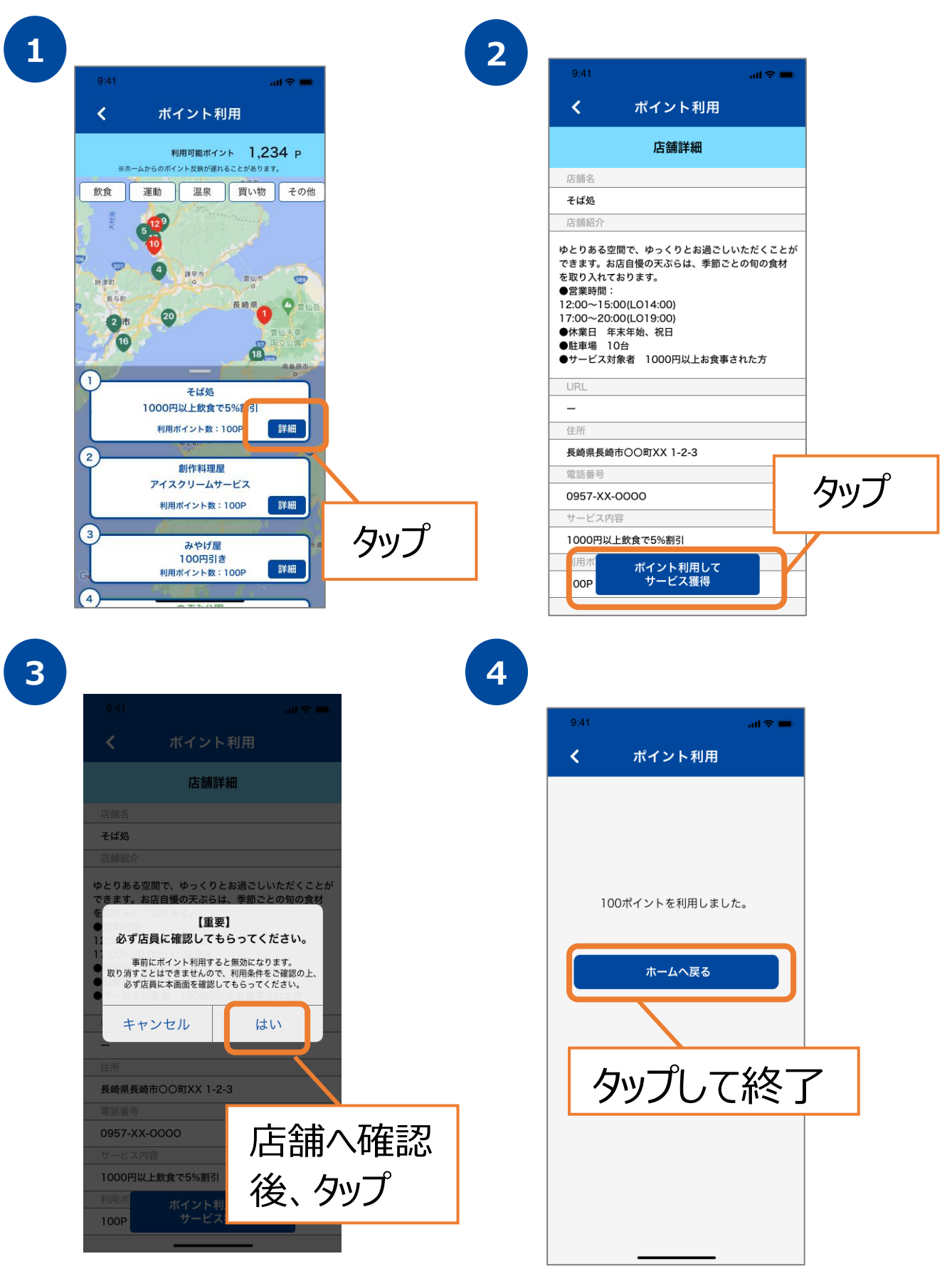

# **9. ポイントについて(ポイント・チケット抽選)**

#### **ポイントの利用/利用前登録**

獲得したポイント数に応じて抽選に応募することが出来ます。 会員情報に登録された「市町」名と、景品カテゴリーに登録された 「市町」名で合致するものがあればタブと景品が表示されます。

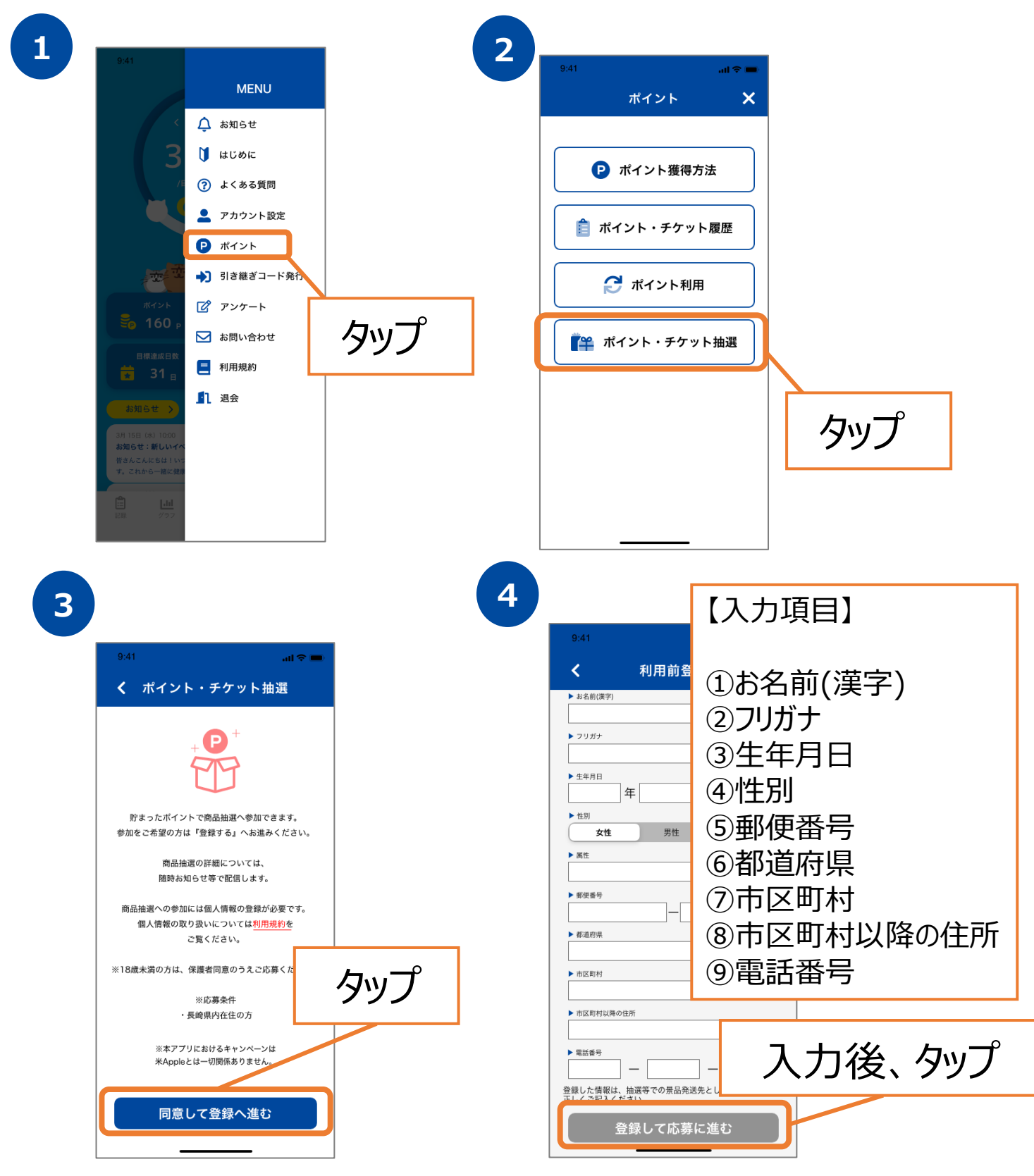

# **9. ポイントについて(ポイント・チケット抽選)**

#### **ポイントの利用/利用前登録**

獲得したポイント数に応じて抽選に応募することが出来ます。 会員情報に登録された「市町」名と、景品カテゴリーに登録された 「市町」名で合致するものがあればタブと景品が表示されます。

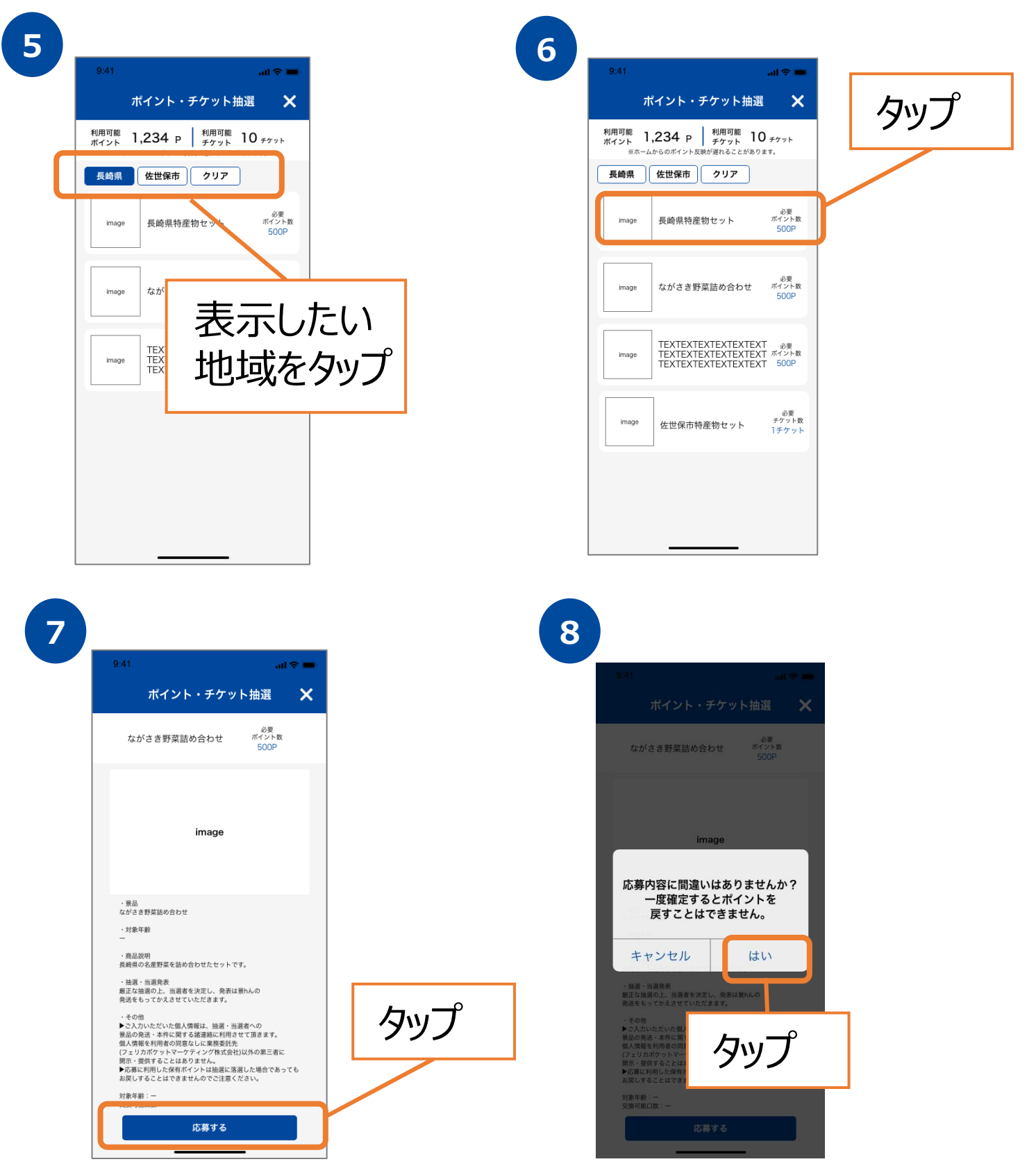

# **10. 機種変更を行う場合(引継ぎコード発行)**

#### **引継ぎコード発行**

※機種変更など、端末の引継ぎ時に必要となりますので、 あらかじめ設定をお願いします。

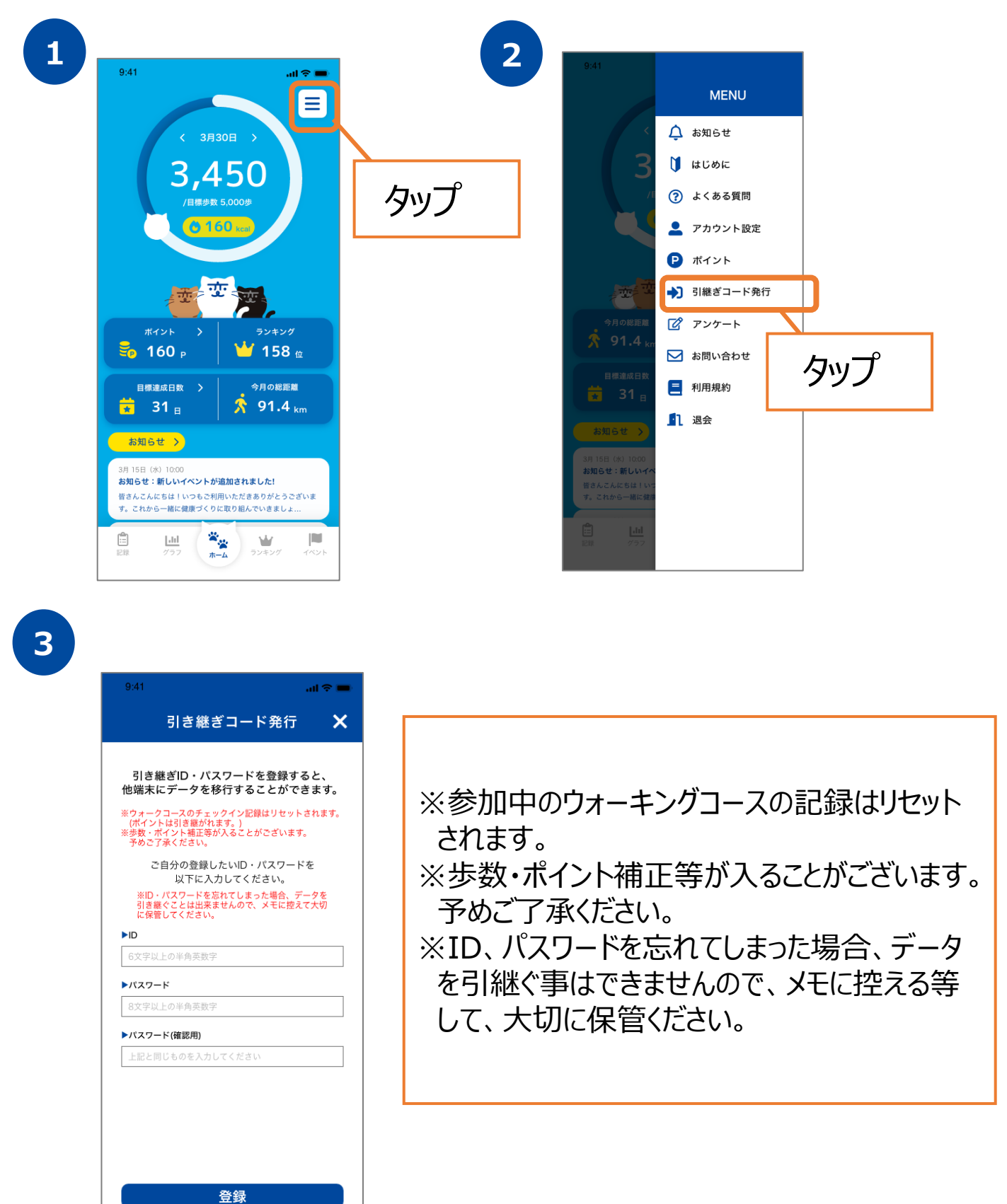

# **11. ログインID・パスワードをお忘れの方**

#### **アプリ内のお問い合わせ**

スマートフォンの機種変更等でログインID、パスワードを忘れてしまった方は 以下の方法でお問い合わせください。

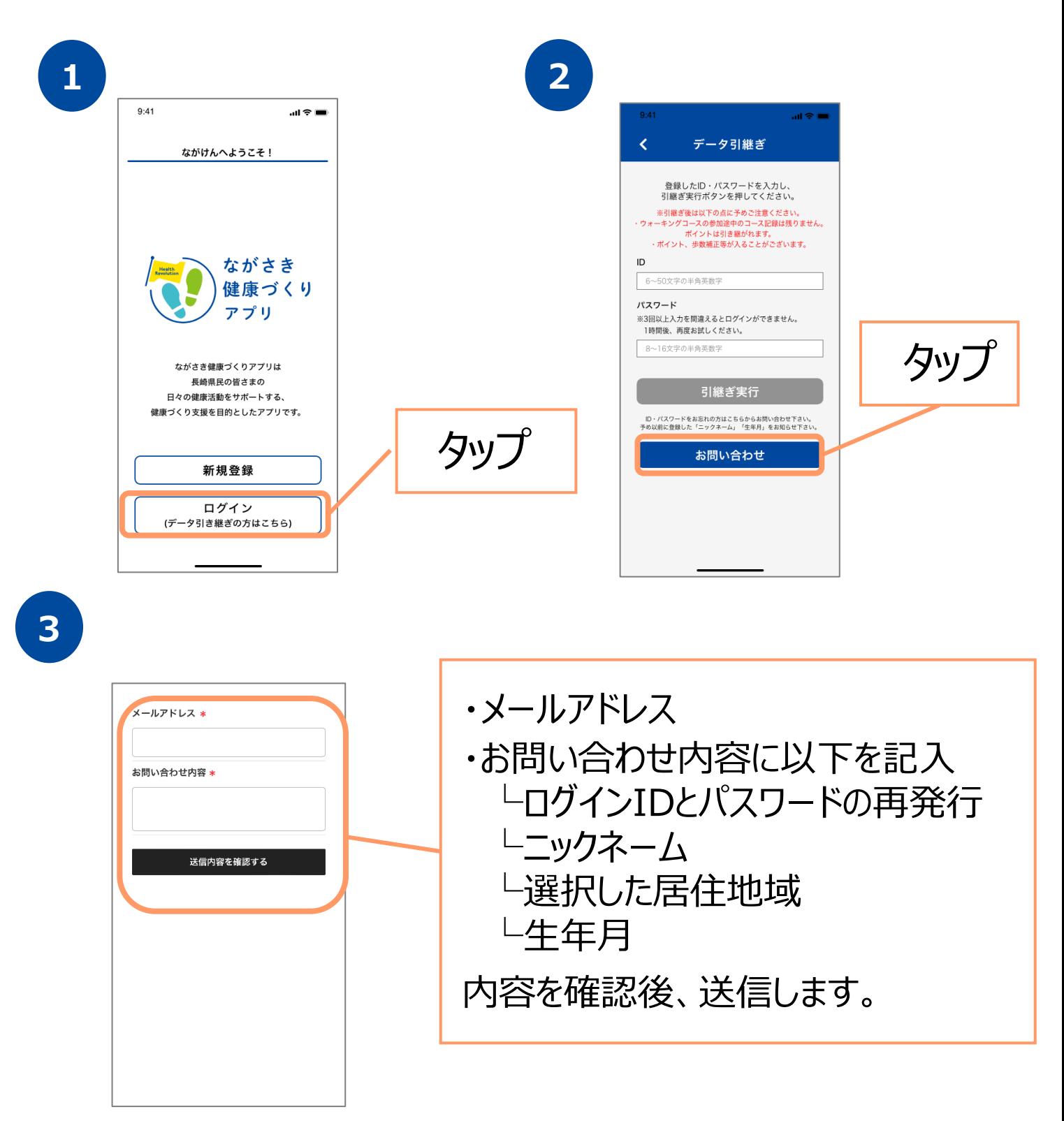

# **12. お問い合わせ**

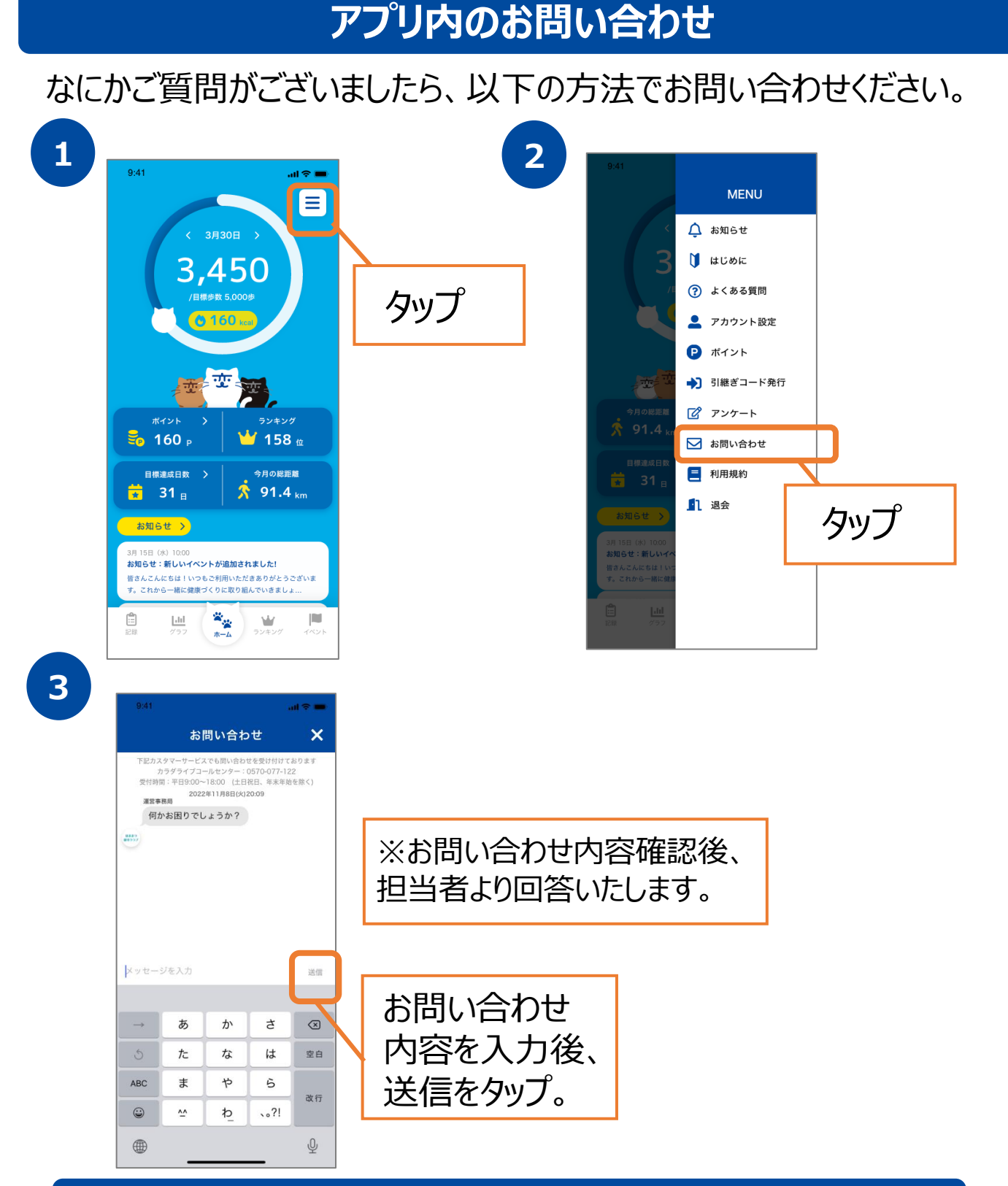

**カラダライブコールセンター**

お電話の際は「長崎県」または「ながさき健康づくりアプリ」 とお伝えください。 担当者より折り返しご連絡いたします。

**0570-077-122** 受付時間 平日9:00~18:00 (土曜・日曜・祝日・年末年始(12月29日~1月3日は除く))

#### **Google Fitの連携確認**

※ながさき健康づくりアプリ の歩数がカウントされていない場合、 アカウント選択が違っていないか、 Google Fitとながさき健康づくりアプリが 連携しているか、アクティビティ指標の記録がONになっているか、ご確認ください。

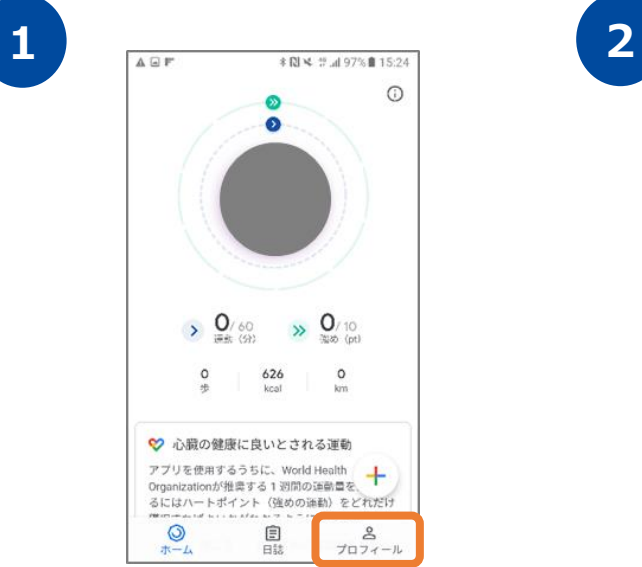

Google Fitを開き、右下の 『プロフィール』を押します。

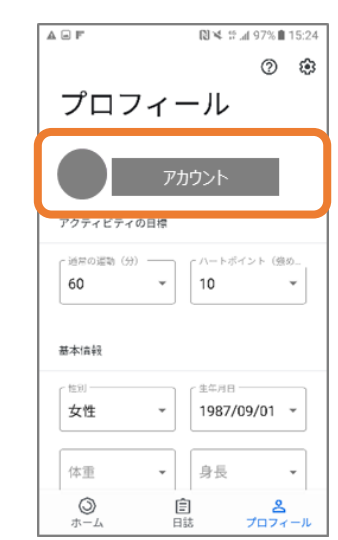

アカウントは、プロフィール画面にて確認が可能です。 ながさき健康づくりアプリで選択しているアカウントと 同じか確認をお願いします。次に右上の『歯車』を 押します。

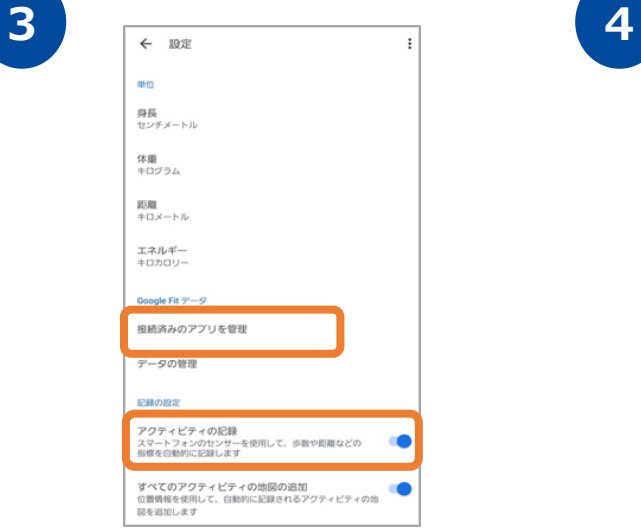

設定画面にて「アクティビティの記録」が ONになっているか確認をお願いします。 次に『接続済みのアプリを管理』を押します。

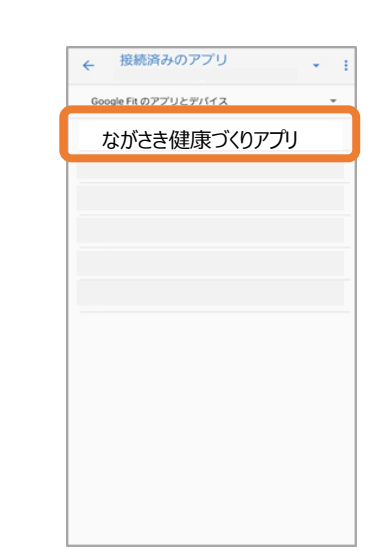

接続済みのアプリ画面にて 「ながさき健康づくりアプリ 」が表示されて いるか確認をお願いします。

#### **iOSの設定確認**

※ながさき健康づくりアプリ に歩数が連携されない、お知らせ通知が 来ない等、正常に動かない場合は、以下設定をご確認ください。

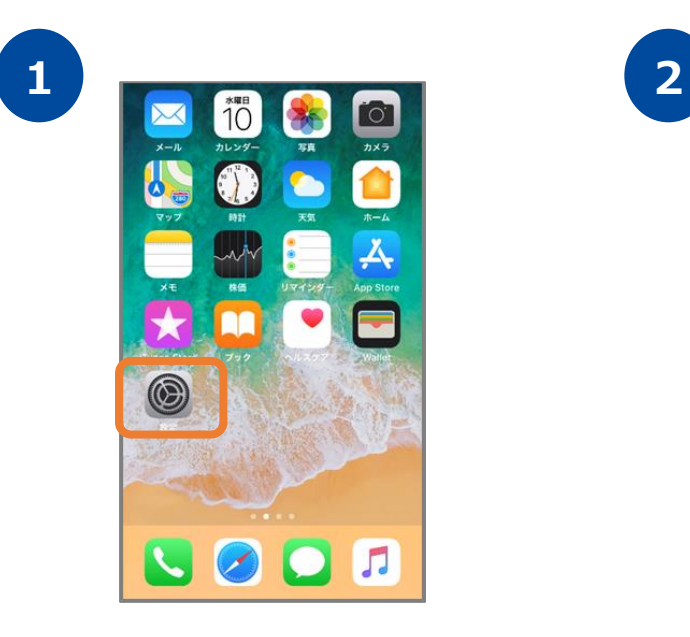

**3**

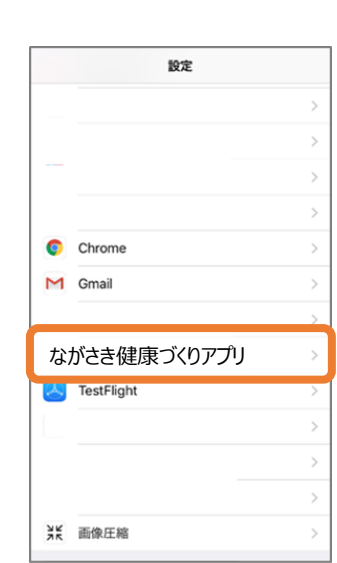

iPhoneの設定を開きます。 インストールしたアプリの中から 『ながさき健康づくりアプリ 』を選択します。

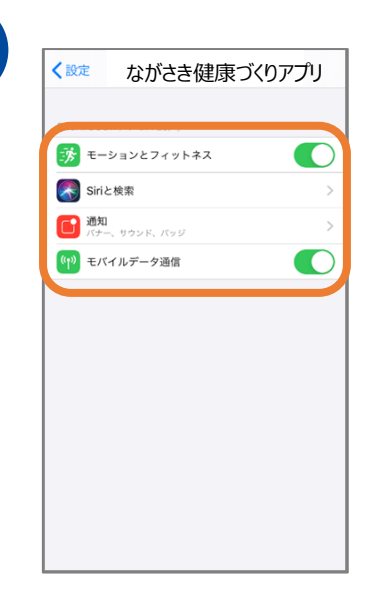

モーションとフィットネス、Siriと検索、 通知、モバイルデータ通信がすべてONに なっていることを確認してください。